Français

# disklavier(EN)SPIRE™

## **ENSPIRE Controller Fonctions Détaillées**

### <span id="page-1-0"></span>**Introduction**

Nous vous remercions d'avoir porté votre choix sur le Disklavier Yamaha ! ENSPIRE Controller vous permet de contrôler de nombreuses fonctions de base du Disklavier. Veuillez lire ce manuel avant d'utiliser le Disklavier.

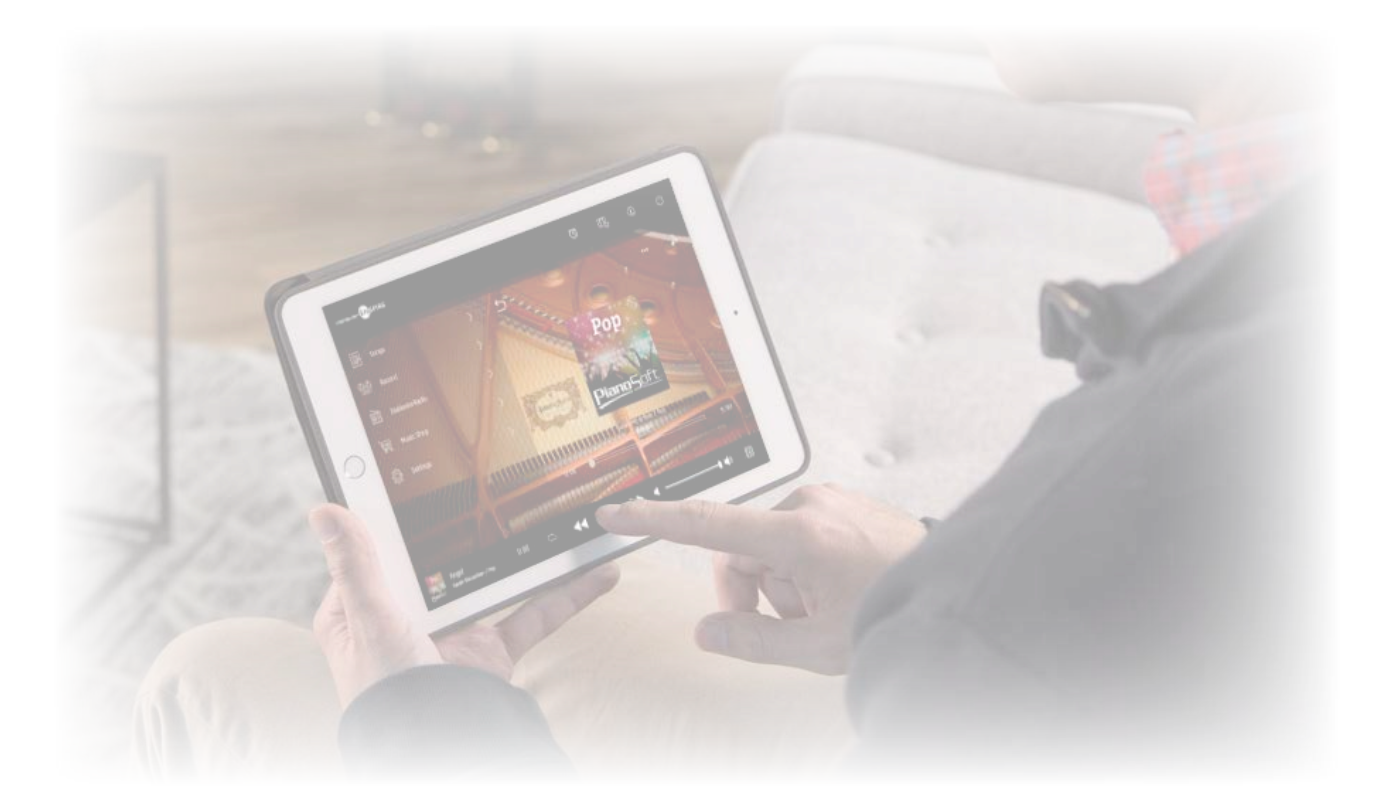

#### **NOTE**

• Les instructions relatives au fonctionnement de cette unité se réfèrent principalement à l'utilisation des écrans en mode d'orientation paysage. Pour les détails sur l'orientation portrait, reportez-vous à la section « Disposition de l'écran en orientation portrait ».  **[page 51](#page-50-0)** 

• Les illustrations et les écrans suivant apparaissant dans ce manuel sont essentiellement destinés à des fins d'instruction et peuvent éventuellement différer quelque peu des éléments réels qui sont représentés. • Les caractéristiques techniques sont sujettes à modification sans préavis.

#### **Marques commerciales et droits d'auteur :**

• Le contenu de ce manuel et les droits d'auteur y afférents sont la propriété exclusive de Yamaha Corporation.

• Yamaha, Disklavier™, disklavier ENSPIRE™, SILENT Piano™ et DisklavierRadio sont des marques commerciales de Yamaha Corporation.

• Les noms de sociétés et de produits mentionnés dans ce manuel de l'utilisateur sont des marques commerciales ou des marques déposées de leurs détenteurs respectifs.

### Table des matières

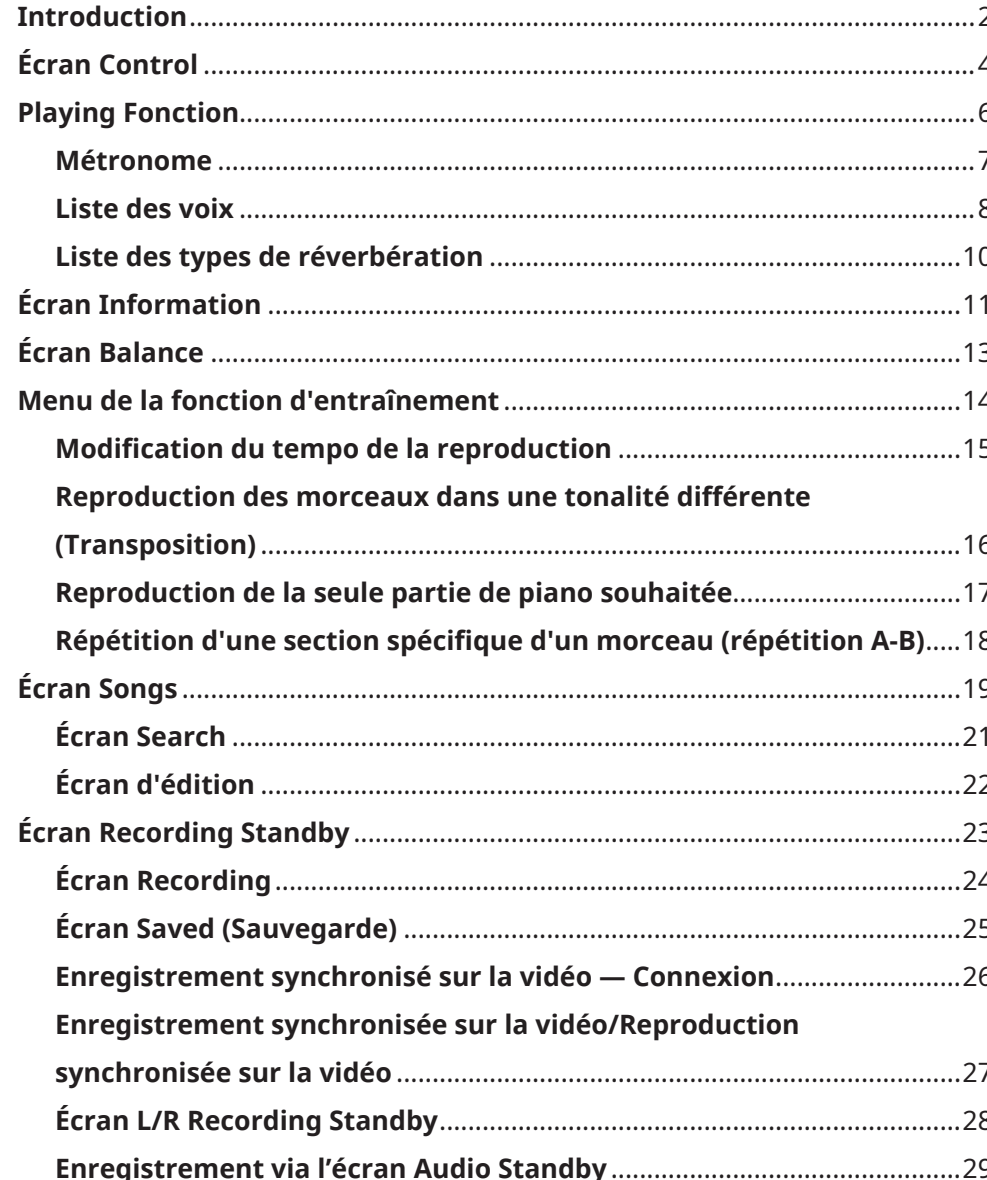

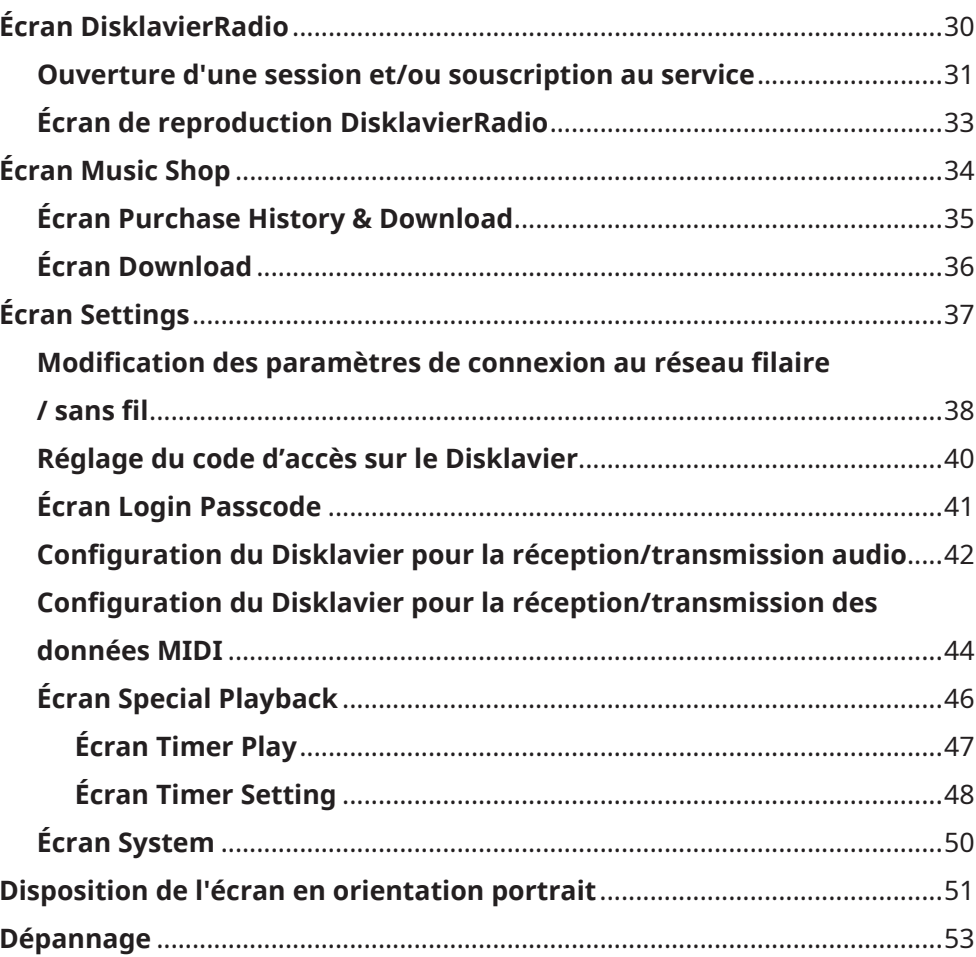

### <span id="page-3-0"></span>**Écran Control**

L'accès au Disklavier à partir de l'application ENSPIRE Controller sur un appareil intelligent appelle l'écran Control (Commande).

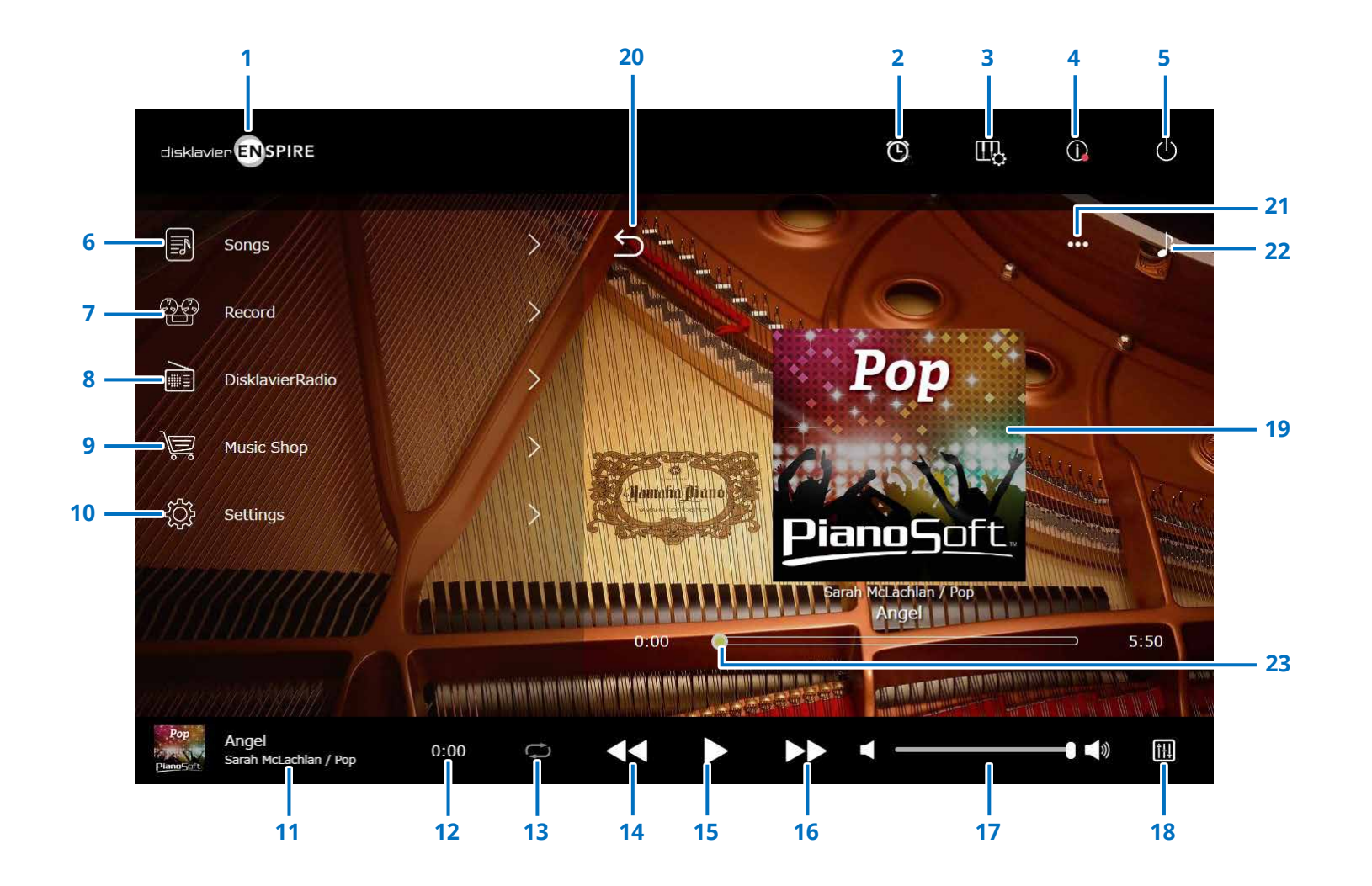

Suite à la page suivante

### **Écran Control**

#### **1 Logo**

Appelle l'écran Playback.

#### **2 Timer Play (Lecture minutée)**

Apparaît lorsque la fonction Timer (Minuteur) est activée.

Appelle l'écran Timer Play.  **[page 47](#page-46-1)** 

- **3 Playing Function (Fonction de lecture)  [page 6](#page-5-1)**
- **4 Information (Informations)  [page 11](#page-10-1)**

#### **5 Alimentation (veille)**

Mettez le Disklavier hors tension et faites-le basculer en mode veille.

- **6 Songs (Morceaux)  [page 19](#page-18-1)**
- **7 Record (Enregistrement) [page 23](#page-22-1)**
- **8 DisklavierRadio  [page 30](#page-29-1)**
- **9 Music Shop (Boutique de musique)  [page 34](#page-33-1)**
- **10 Settings (Réglages) [page 37](#page-36-1)**

#### <span id="page-4-0"></span>**11 Loaded Song information (Informations relatives au morceau chargé)**

Affiche les informations relatives au morceau chargé :

- Couverture (ou image par défaut)
- Titre du morceau
- Artiste
- Titre de l'album

Appuyez sur cette zone pour appeller l'écran de reproduction.

#### **12 Compteur de durée de reproduction**

Indique la durée de la reproduction.

#### <span id="page-4-5"></span>**13 Repeat (Répétition)**

Ouvre le menu de réglage de la répétition.

- : répétition désactivée
- $\cdot$   $\circ$  : répétition du morceau sélectionné
- $\Box$ : répétition de tous les morceaux de l'album
- $\boxed{a}$  : lecture aléatoire de tous les morceaux de l'album
- $\bullet$  : répétition de tous les albums de la catégorie Song
- $\boxed{\approx}$  : lecture aléatoire de tous les albums de la catégorie Song

#### **NOTE**

« Song category » (Catégorie de morceau) se rapporte à un groupe de morceaux (morceaux intégrés, listes d'écoute, etc.) apparaissant sur l'écran Song.  **[page 19](#page-18-1)**

#### <span id="page-4-6"></span>**14 Skip back/Rewind (Saut arrière/Rembobinage)**

Revient sur le morceau précédent lorsque l'on appuie dessus de manière brève. Rembobine dans le morceau actuellement sélectionné lorsque l'on appuie dessus de manière prolongée.

#### <span id="page-4-1"></span>**15 Play/Pause (Reproduction/Pause)**

Démarre la reproduction ou met celle-ci en pause.

#### <span id="page-4-7"></span>**16 Skip/Fast forward (Saut/Avance rapide)**

Passe au morceau suivant lorsque l'on appuie dessus de manière brève. Avance rapidement dans le morceau actuellement sélectionné lorsque l'on appuie dessus de manière prolongée.

#### <span id="page-4-2"></span>**17 Volume**

Règle le volume du piano et des haut-parleurs (lorsqu'ils sont connectés). Servez-vous du curseur pour ajuster le volume.

#### **18 Balance**

Appelle l'écran Balance.  **[page 13](#page-12-1)** 

#### **19 Écran Playback (Reproduction)**

La zone droite affiche des informations diverses. L'écran de reproduction apparaît dans l'écran de commande.

L'écran de reproduction affiche les éléments suivants :

- Couverture (ou image par défaut)
- Titre du morceau
- Artiste
- Titre de l'album

#### <span id="page-4-3"></span>**20 Retour**

Retourne à l'écran Song.

- **21 Édition  [page 22](#page-21-1)**
- **22 Practice Function (Fonction d'entraînement)  [page 14](#page-13-1)**

#### <span id="page-4-4"></span>**23 Song position (Position dans le morceau)**

Indique la position de la reproduction. Utilisez le curseur pour commander la reproduction.

### <span id="page-5-1"></span><span id="page-5-0"></span>**Playing Fonction**

Appuyez sur le bouton Playing Function (Fonction de lecture) pour appeler la fonction Playing (Lecture).

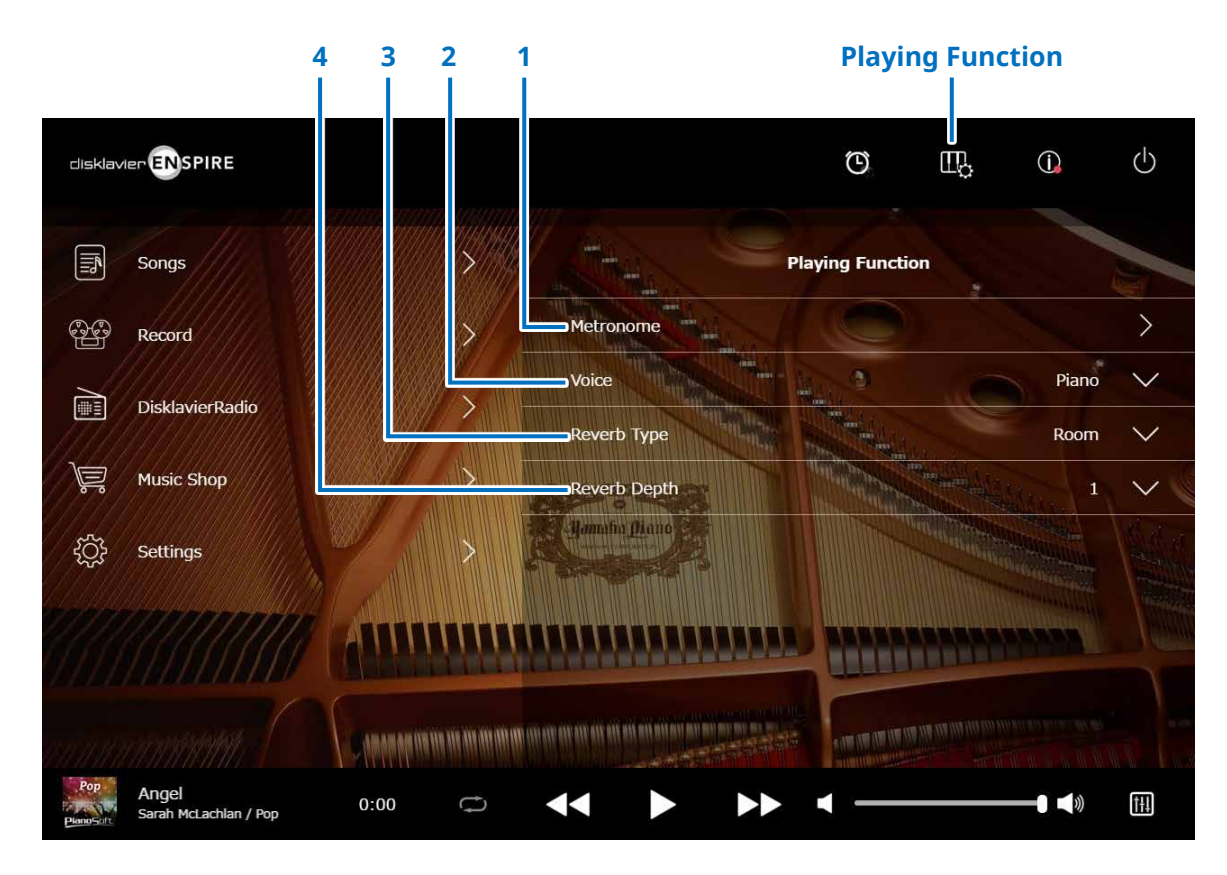

### **1 Metronome (Métronome)**

Ouvre la fenêtre contextuelle Metronome.  **[page 7](#page-6-1)** 

- **Piano à queue avec fonction SILENT Piano™ :** les fonctions qui suivent sont souvent utilisées lorsque le mode Quiet (Silencieux) ou Headphone (Casque) est sélectionné dans l'écran Balance.  **[page 13](#page-12-1)**
- **Piano droit avec fonction SILENT Piano™ :** les fonctions qui suivent sont souvent utilisées lorsque vous faites glisser la pédale centrale vers la gauche.

#### **2 Voice (Voix)**

Sélectionne la voix.

Pour plus de détails sur les voix, reportez-vous

à la « Liste des voix ».  **[page 8](#page-7-1)** 

#### **NOTE**

Si le piano ne dispose pas de la fonction SILENT Piano™ ou si le paramètre « Acoustic/Quiet » est réglé sur « Acoustic » dans l'écran Balance du piano doté de la fonction SILENT Piano™, le son du piano acoustique et le son de la source sonore retentiront tous deux.

#### **3 Reverb Type (Type de réverbération)**

Sélectionne un type de réverbération. Pour les détails sur les types de réverbération disponibles, reportez-vous à la « Liste des types de réverbération ».  **[page 10](#page-9-1)** 

#### **4 Reverb Depth (Profondeur de réverbération)**

Règle la profondeur de réverbération. La plage de réglage est comprise entre 0 et 20.

### <span id="page-6-1"></span><span id="page-6-0"></span>**Métronome**

Cette fenêtre déroulante vous permet de modifier le tempo de reproduction ainsi que d'autres réglages du métronome.

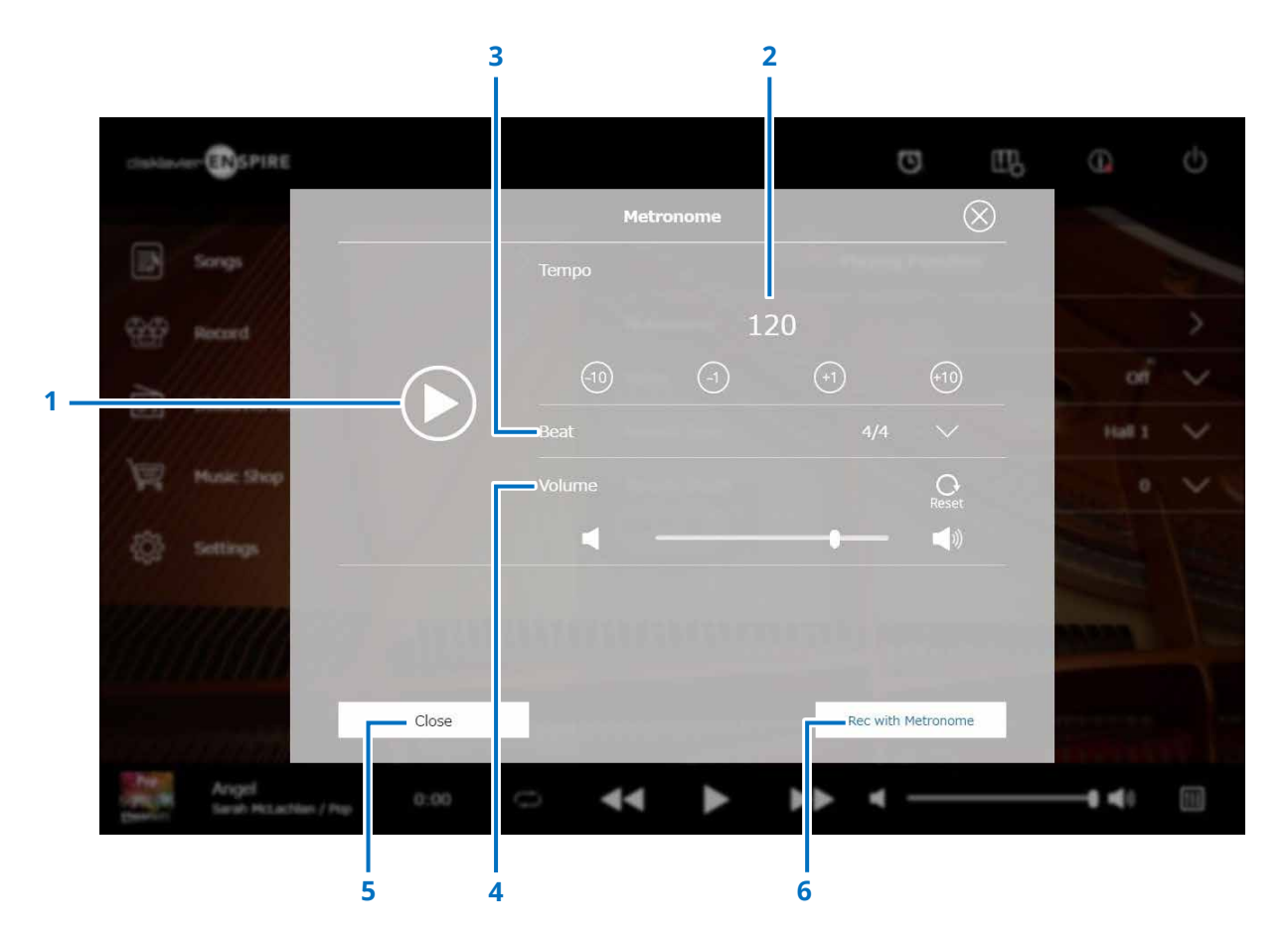

#### **1 Play/Stop**

Lance ou arrête la reproduction du métronome.

#### **2 Tempo**

Règle le tempo du métronome dans une plage comprise entre 30 bpm et 400 bpm.

#### **3 Beat (Temps)**

Remplace le temps (type de mesure) par l'un des réglages suivants : 1/4, 2/4, 3/4, 4/4, 5/4, 6/4, 7/4, 8/4, 9/4.

#### **4 Volume (Volume du métronome)**

Règle le volume du métronome. Utilisez le curseur pour ajuster le volume.

#### **5 Close (Fermer)**

Ferme la fenêtre contextuelle Metronome.

#### **6 Rec with Metronome**

#### **(Enregistrement avec métronome)**

Permet l'enregistrement tout en faisant retentir le son du métronome.

Le son émis par le métronome n'est pas enregistré.

### <span id="page-7-1"></span><span id="page-7-0"></span>**Liste des voix**

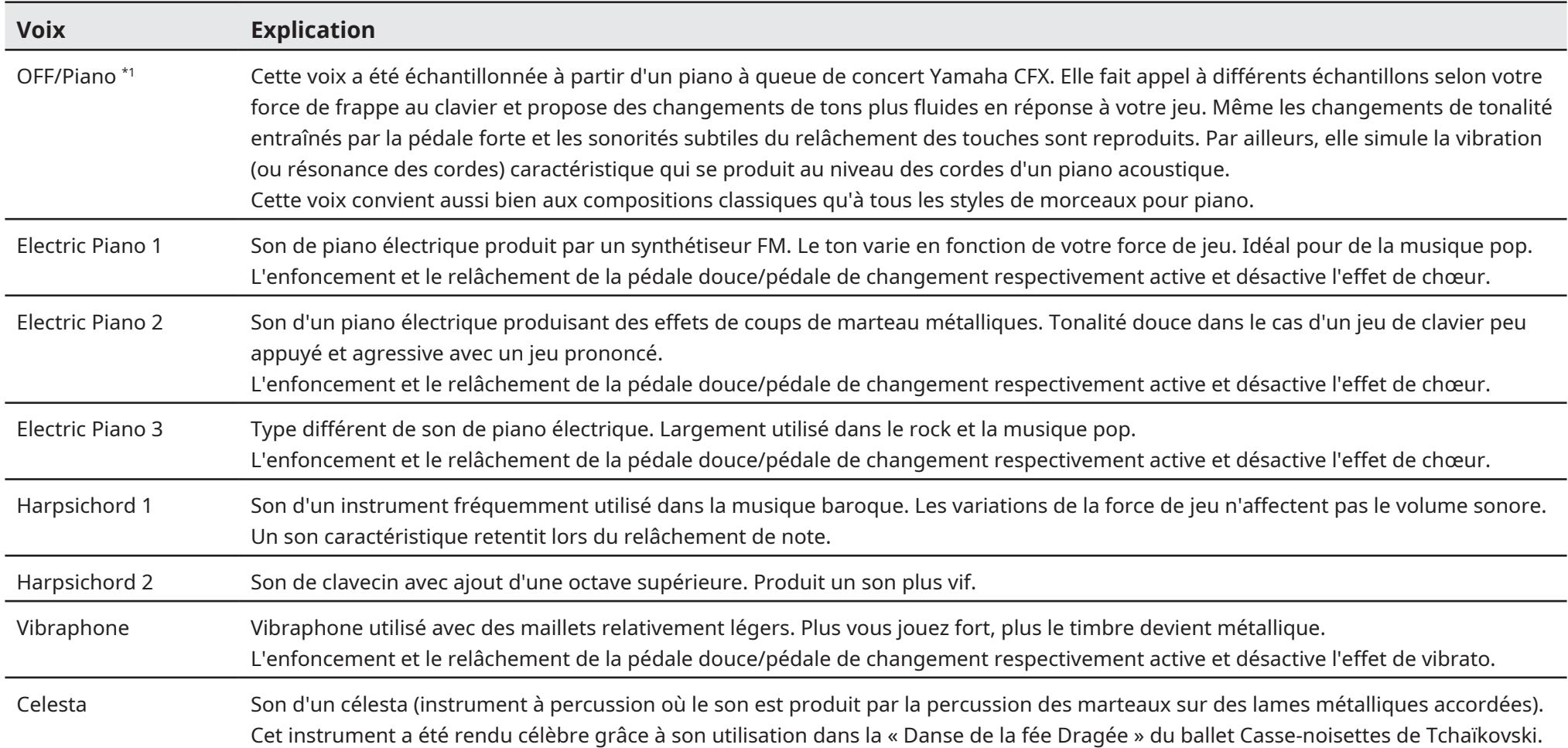

\*1 S'agissant des pianos avec fonction SILENT Piano<sup>m</sup>, si le paramètre « Acoustic/Quiet » est spécifié sur « Acoustic » dans l'écran Balance, le paramètre Voice sera défini sur « OFF ». En revanche, si la valeur du paramè « Quiet » ou « Headphone », Voice sera défini sur « Piano ». Lorsque le piano ne dispose pas d'une fonction SILENT Piano™, ce paramètre est réglé sur « OFF ».

### **Liste des voix**

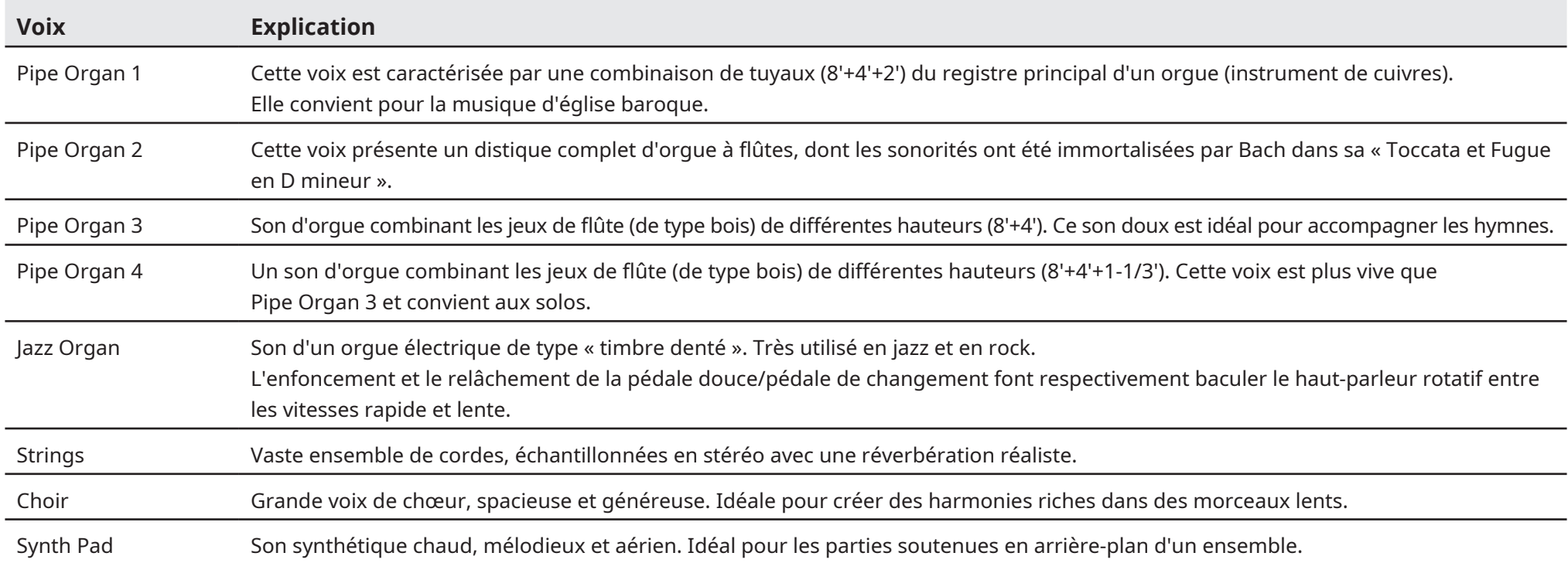

### <span id="page-9-1"></span><span id="page-9-0"></span>**Liste des types de réverbération**

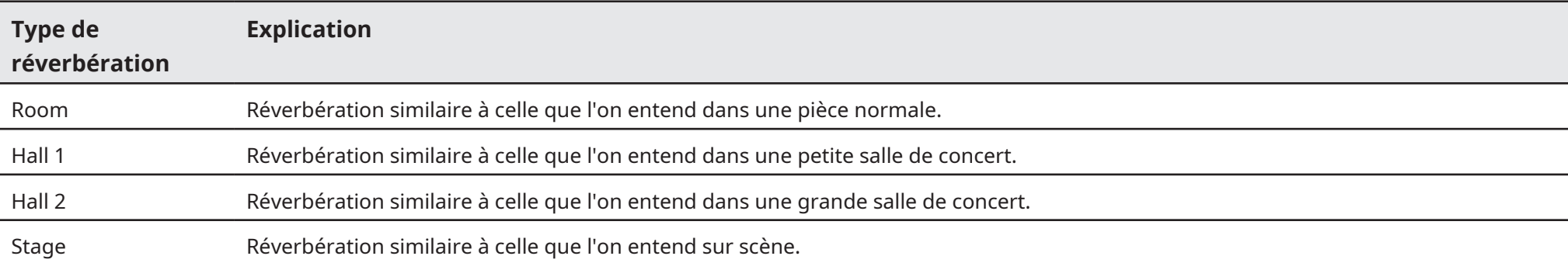

### <span id="page-10-1"></span><span id="page-10-0"></span>**Écran Information**

Appuyez sur le bouton Information (Informations) pour appeler l'écran Information.

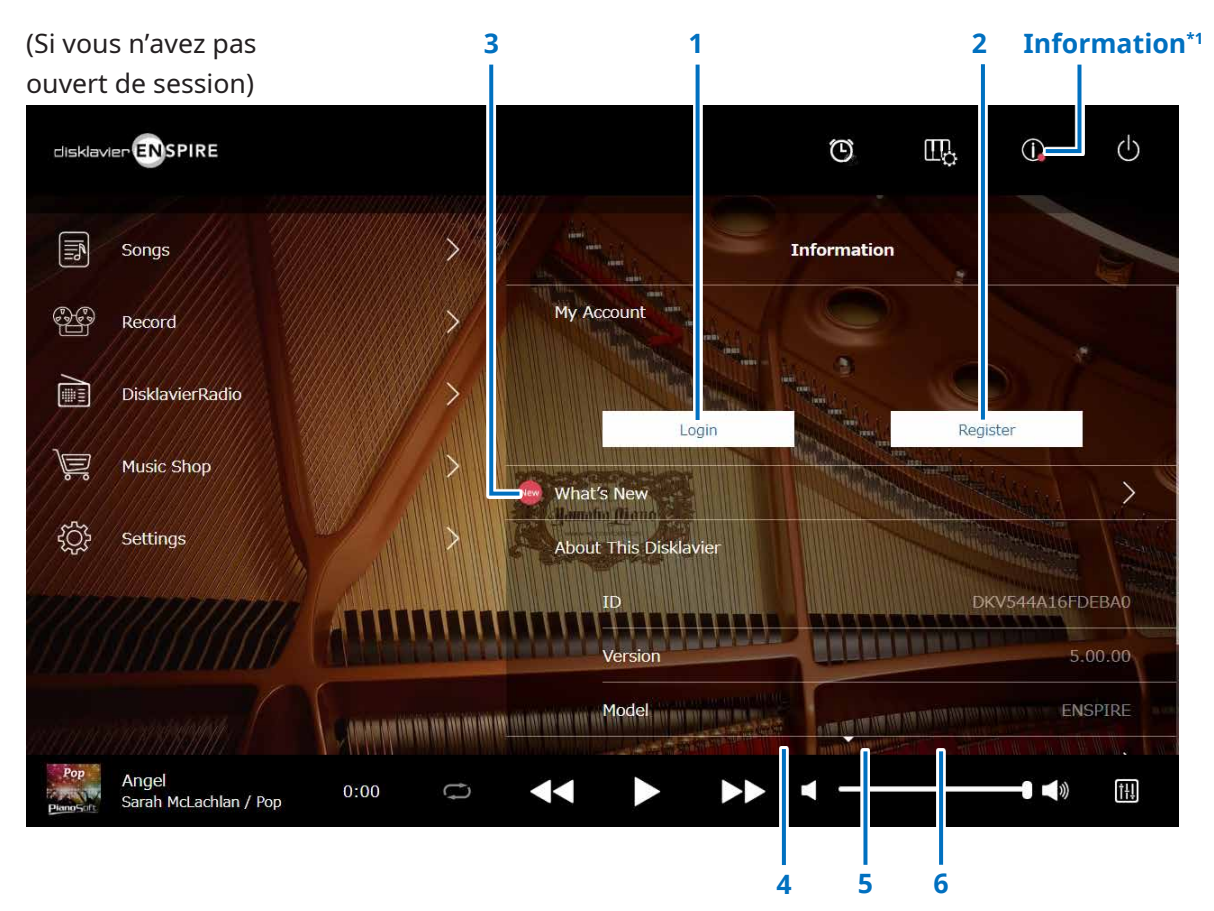

\*1 Un point rouge s'affiche sur le bouton Information dès que l'écran Information est mis à jour.

\*2 Connexion Internet requise.

#### **1 Login (Ouverture de session)\*2**

Ouvre la fenêtre contextuelle Login. Vous pouvez vous connecter à Yamaha MusicSoft. Vous devez pour cela saisir votre adresse e-mail et votre mot de passe.

#### **2 Register (Enregistrement)\*2**

Ouvre la page d'enregistrement de compte sur Yamaha MusicSoft dans un onglet de navigateur séparé.

#### **3 What's New (Quoi de neuf)\*2**

Appelle l'écran What's New, qui affiche les cinq dernières nouvelles concernant Disklavier.

#### **4 Firmware Update (Mise à jour du microprogramme)\*2**

Ouvre la fenêtre contextuelle Firmware Update.

Le défilement de l'écran vers le bas appelle les éléments suivants :

#### **5 Operation Manual (Fonctions détaillées)**

Ouvre les Fonctions détaillées dans un onglet de navigateur séparé.

**6 Software License (Contrat de licence du logiciel)** Ouvre le contrat de licence du logiciel dans un onglet de navigateur séparé.

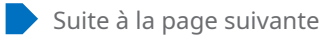

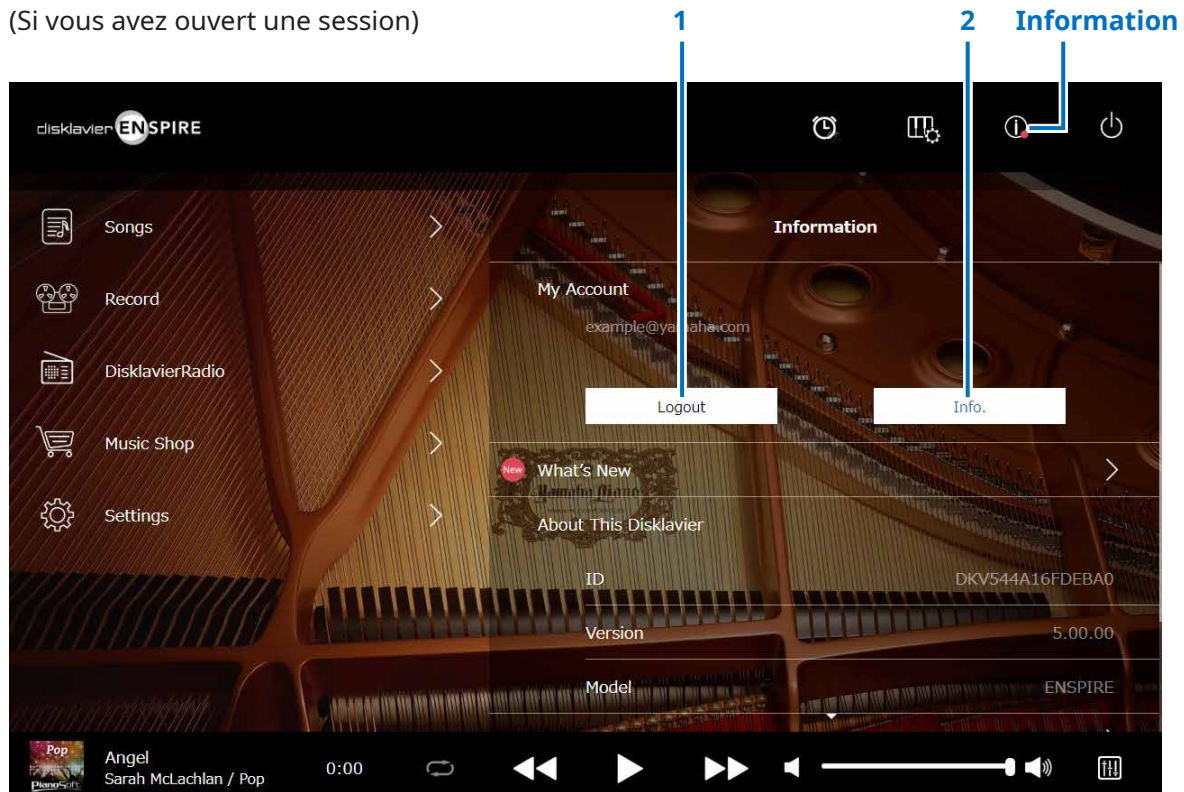

#### **1 Logout (Fermeture de session)\*1**

Ouvre la fenêtre contextuelle Logout.

#### **2 Info.\*1**

Ouvre la fenêtre contextuelle My Account (Mon compte), qui vous permet de vérifier le statut de votre souscription au service ainsi que les informations relatives à votre compte.

\*1 Connexion Internet requise.

### <span id="page-12-1"></span><span id="page-12-0"></span>**Écran Balance**

Appuyez sur le bouton Balance pour appeler l'écran Balance.

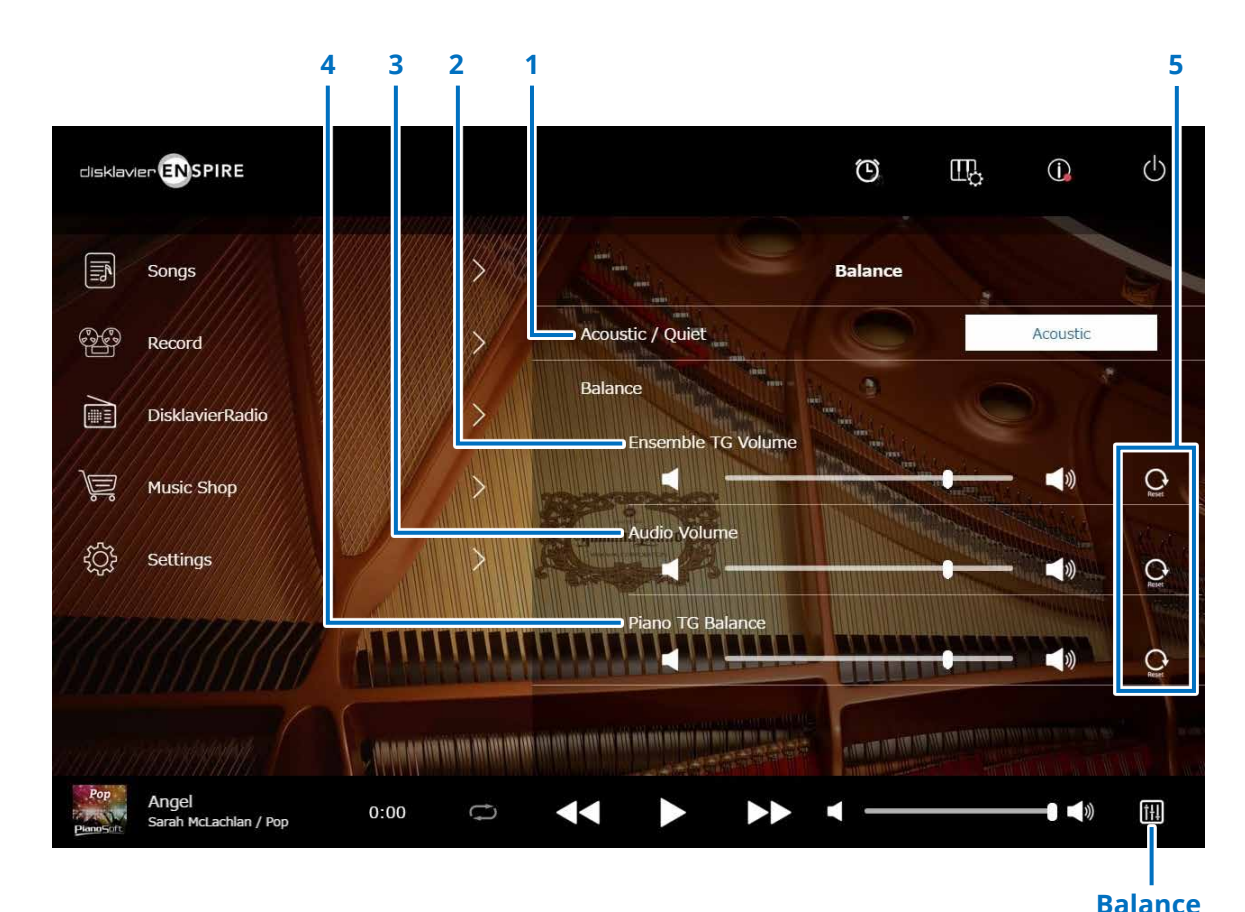

\*1 Le paramètre « Acoustic/Quiet » est verrouillé sur le réglage « Headphone » lorsqu'un casque d'écoute est branché. Sur les pianos droits, il est impossible de définir le paramètre « Acoustic/Quiet » depuis cet écran. Le réglage sera verrouillé sur la valeur « Quiet » si vous faites glisser la pédale centrale vers la gauche.

#### **1 Acoustic/Quiet (Piano avec fonction SILENT Piano™ uniquement) \*1**

Vous pouvez sélectionner tour à tour les options de sortie suivantes :

- **Acoustic (Acoustique) :** émet le son d'un piano acoustique
- **Quiet (Silencieux) :** émet le son de piano par le(s) haut-parleur(s) de contrôle connecté(s) aux prises OUTPUT (Sortie) • **Headphone (Casque) :** émet le son par le casque d'écoute stéréo connecté

à la prise [HEADPHONE]

#### **2 Ensemble TG Volume (Volume Ensemble TG)**

Règle le volume des parties d'ensemble. Servez-vous des boutons  $\left| \cdot \right|$  /  $\left| \cdot \right|$  ou du curseur pour ajuster le volume.

#### **3 Audio Volume (Volume audio)**

Règle le volume audio. Servez-vous des boutons  $\left| \cdot \right|$  /  $\left| \cdot \right|$ ou du curseur pour ajuster le volume.

#### **4 Piano TG Balance (Balance Piano TG)**

Règle le volume des parties de piano. Servez-vous des boutons  $\left| \cdot \right|$  /  $\left| \cdot \right|$  ou du curseur pour ajuster le volume.

#### **5 Reset (Réinitialisation)**

Réinitialise le volume sur sa valeur initiale par défaut.

### <span id="page-13-1"></span><span id="page-13-0"></span>**Menu de la fonction d'entraînement**

Appuyez sur le bouton Practice Function (Fonction d'entraînement) pour afficher le menu de la fonction d'entraînement.

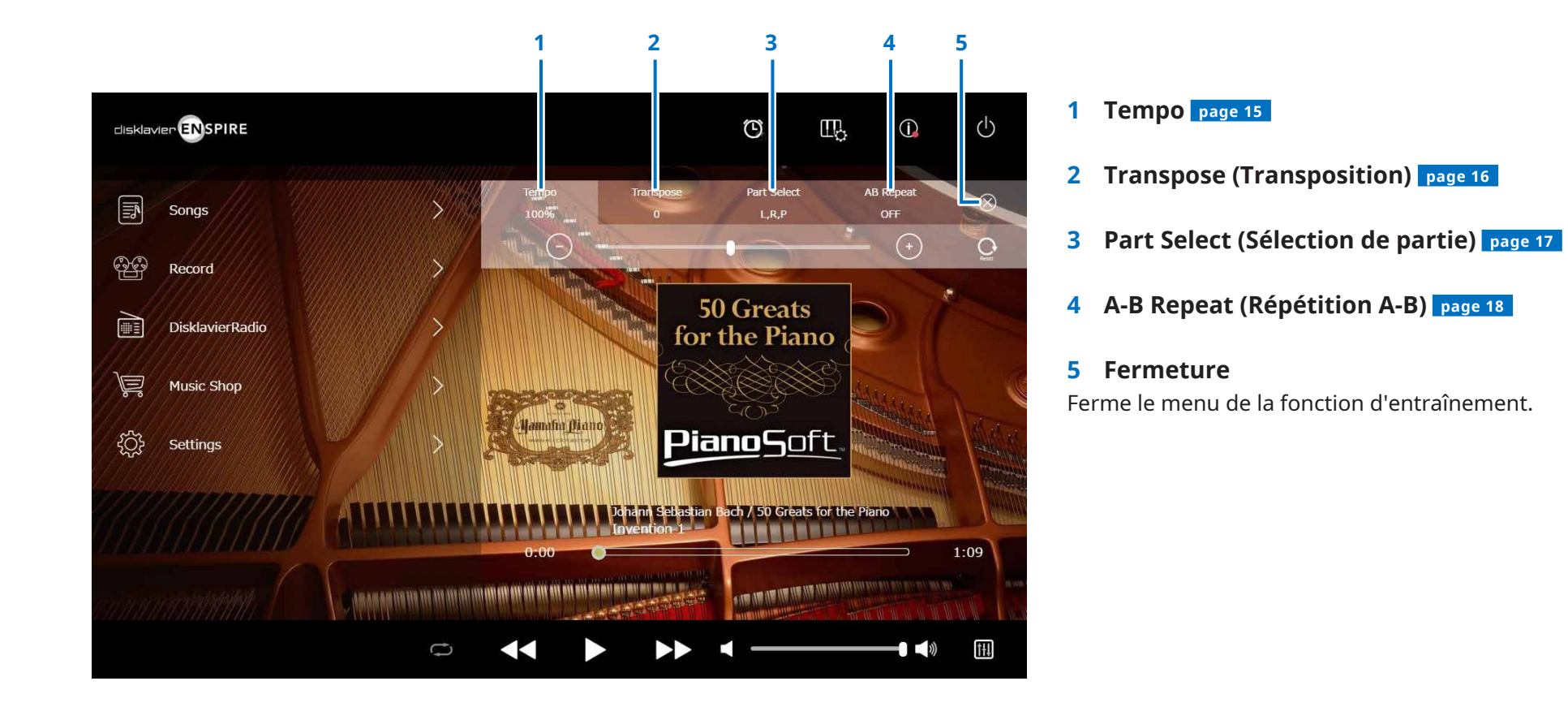

#### **NOTE**

Ces réglages restent en vigueur jusqu'à la sélection d'un autre morceau ou la mise hors tension de l'appareil.

### <span id="page-14-1"></span><span id="page-14-0"></span>**Modification du tempo de la reproduction**

Vous pouvez accélérer ou ralentir le tempo de la reproduction.

Le ralentissement du tempo de la reproduction peut être utile pour s'entraîner à jouer une partie de piano difficile.

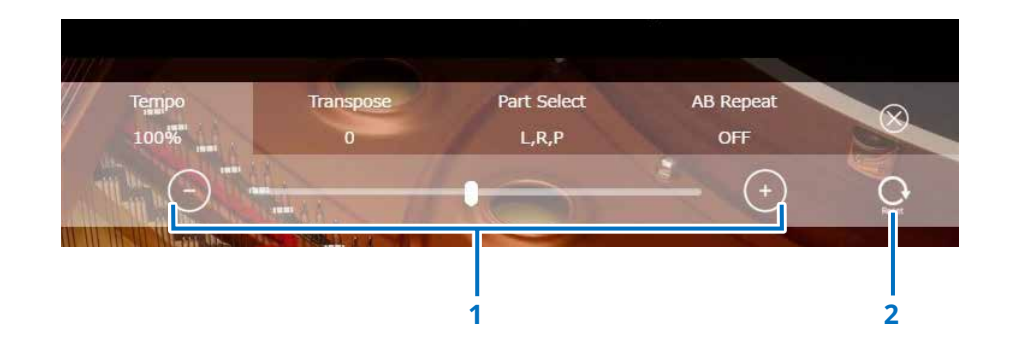

#### **1 Commandes de tempo**

Règlent le tempo de la reproduction dans une plage comprise entre 50 % et 150 %. Utilisez les boutons –/+ ou le curseur pour ajuster le tempo de la reproduction.

#### **2 Reset**

Réinitialise le tempo de la reproduction sur sa valeur d'origine de 100 %.

#### **NOTE**

Vous ne pouvez pas modifier le tempo de reproduction des morceaux PianosoftAudio et des morceaux au format WAV. (Il s'agit du morceau pour lequel le réglage Song type (Type de morceau) est spécifié sur « Audio » et «wav ».  **[page 20](#page-19-0)**  )

### <span id="page-15-1"></span><span id="page-15-0"></span>**Reproduction des morceaux dans une tonalité différente (Transposition)**

La reproduction peut être transposée d'une ou de deux octaves vers le haut ou le bas. Cette opération est utile, par exemple, lorsque vous voulez accompagner la mélodie en chantant (karaoke) dans une tonalité différente de celle de l'enregistrement d'origine.

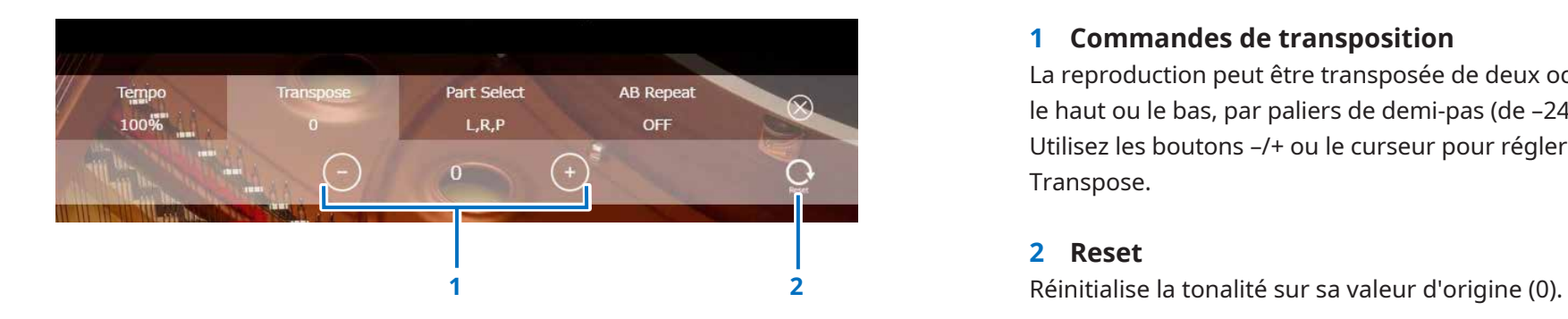

#### **1 Commandes de transposition**

La reproduction peut être transposée de deux octaves vers le haut ou le bas, par paliers de demi-pas (de –24 à +24). Utilisez les boutons –/+ ou le curseur pour régler la fonction Transpose.

#### **2 Reset**

### <span id="page-16-1"></span><span id="page-16-0"></span>**Reproduction de la seule partie de piano souhaitée**

Vous pouvez sélectionner la partie de piano de votre choix. Ceci pourrait être utile, par exemple, lorsque vous vous entraînez à exécuter une partie seulement (celle de la main gauche ou de la main droite) alors que le Disklavier joue l'autre partie.

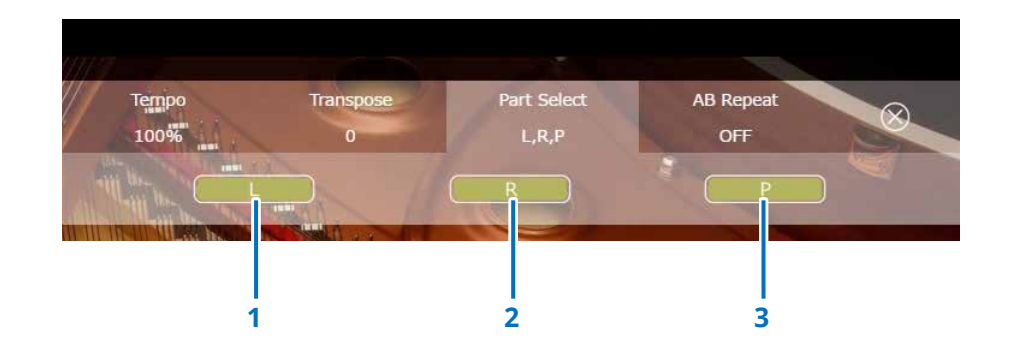

**1 L**

Joue ou annule la partie à main gauche.

**2 R** Joue ou annule la partie à main droite.

#### **3 P**

Joue ou annule la partie de pédale.

#### **Mémo**

L'écran ci-dessus indique que toutes les parties doivent être jouées.

### <span id="page-17-1"></span><span id="page-17-0"></span>**Répétition d'une section spécifique d'un morceau (répétition A-B)**

En mode de répétition A-B, la reproduction est répétée entre deux points spécifiques (points A et B) d'un morceau. Cette fonction est utile pour s'entraîner à jouer ou à mémoriser un passage difficile dans un morceau.

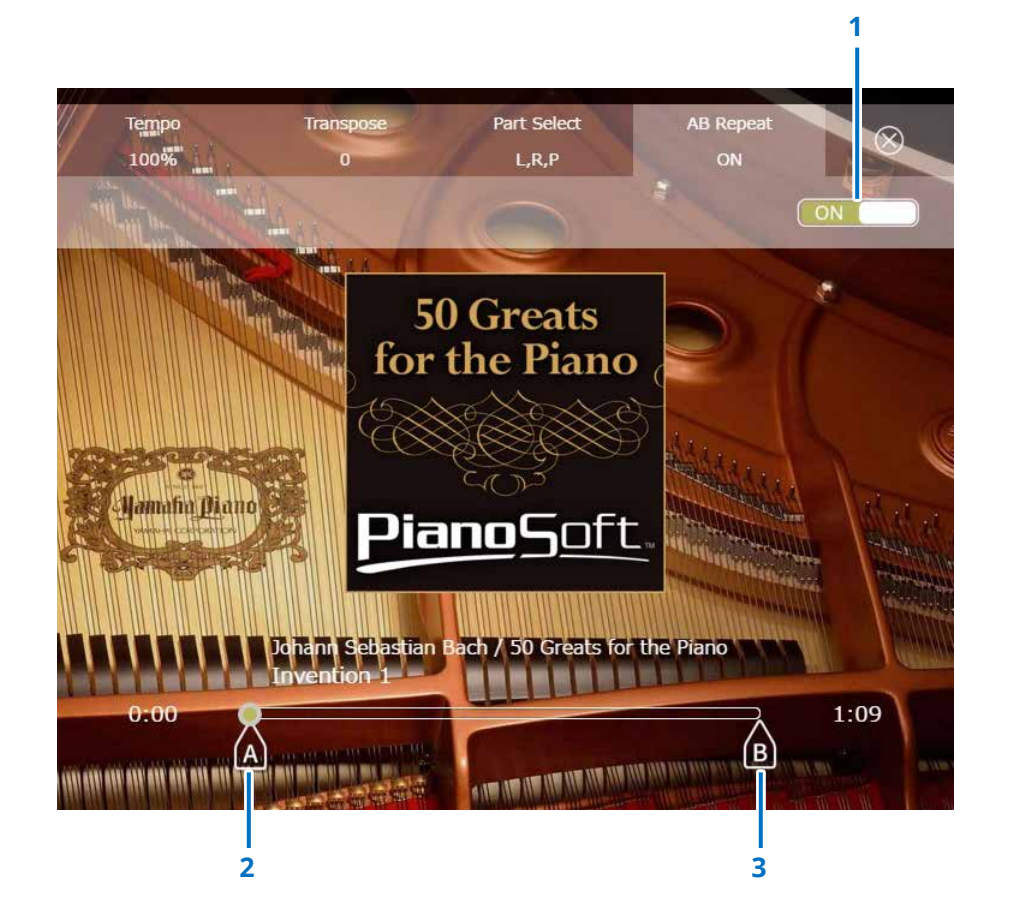

#### **1 A-B Repeat (Répétition A-B)**

Active ou désactive la fonction A-B Repeat. Ce commutateur est automatiquement activé à l'ouverture du menu de réglage A-B Repeat.

#### **2 Point A**

Indique le point A. Faites glisser ce repère pour définir le point A.

#### **3 Point B**

Indique le point B. Faites glisser ce repère pour définir le point B.

La reproduction démarre à partir du point A, se poursuit jusqu'au point B, puis revient au point A. Elle se répète en boucle entre les points A et B.

### <span id="page-18-1"></span><span id="page-18-0"></span>**Écran Songs**

Appuyez sur le bouton Songs (Morceaux) pour appeler l'écran Songs.

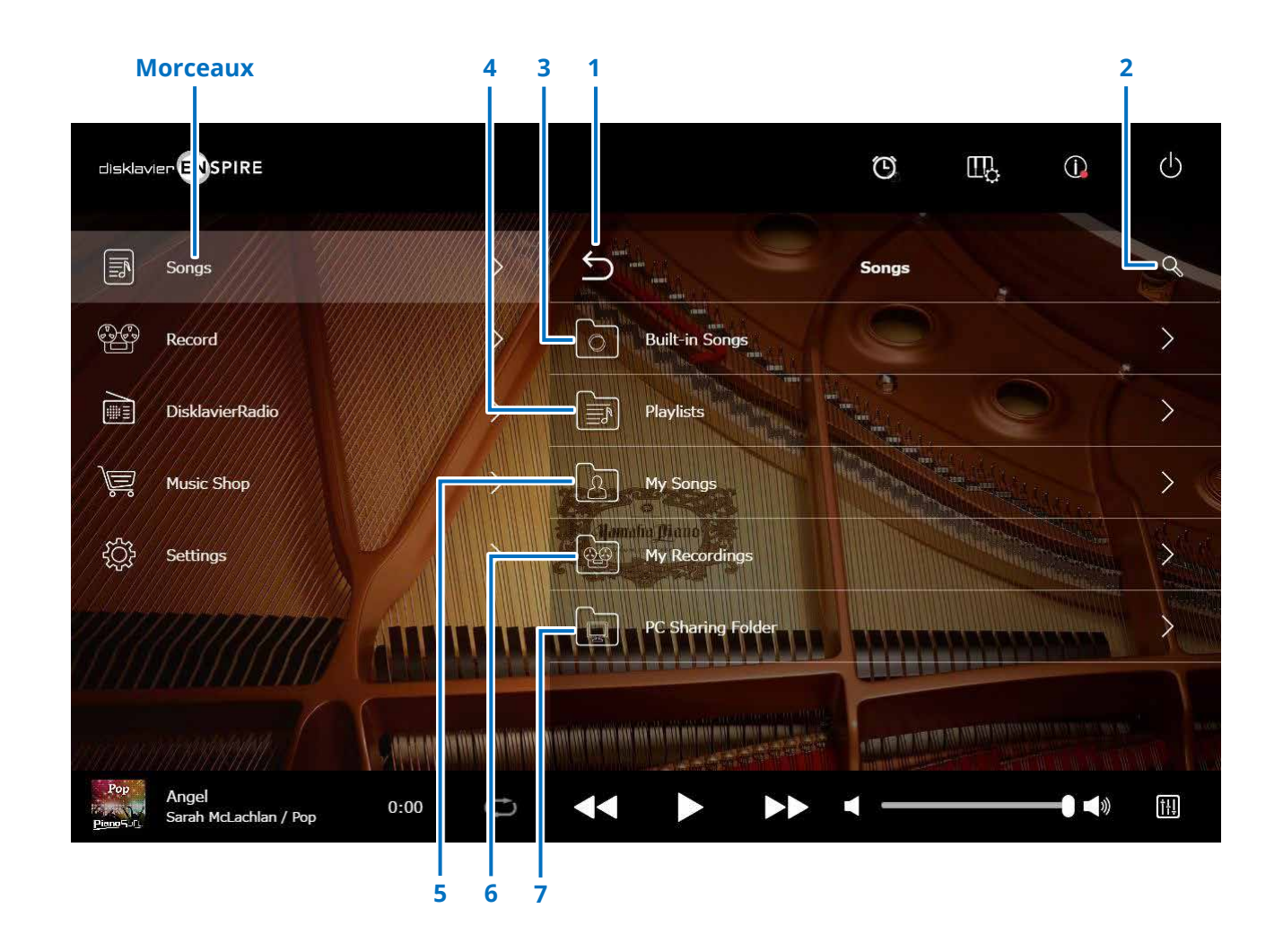

#### **NOTE**

Les options My Songs, My Recordings et PC Sharing Folder apparaissent uniquement lorsqu'un lecteur flash USB est connecté.

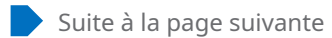

### **Écran Songs**

#### **1 Retour**

Retourne à l'écran Playback.

Lorsque l'écran est disposé en orientation portrait, cette commande permet de retourner à l'écran Menu.

#### **2 Search (Recherche)**

Permet de rechercher le morceau souhaité.  **[page 21](#page-20-1)** 

#### **3 Built-in Songs (Morceaux intégrés)**

Dossier contenant des morceaux intégrés.

#### **4 Playlists (Listes d'écoute)**

Dossier contenant des morceaux enregistrés comme favoris. Des listes d'écoute peuvent être ajoutées dans l'écran Edit.  **[page 22](#page-21-1)** 

#### **5 My Songs (Mes morceaux)**

Dossier contenant des morceaux stockés sur un lecteur flash USB.

#### **> Downloaded Songs (Morceaux téléchargés)**

Dossier contenant des morceaux que vous avez achetés sur Yamaha MusicSoft.

#### **6 My Recordings (Mes enregistrements)**

Dossier contenant des morceaux enregistrés qui ont été sauvegardés.

#### <span id="page-19-1"></span>**> Recorded Songs (Morceaux enregistrés)**

Tous les morceaux enregistrés sont sauvegardés dans ce dossier.

#### <span id="page-19-2"></span>**> Kept Songs (Morceaux conservés)**

Vous pouvez déplacer dans ce dossier les morceaux enregistrés à partir des écrans suivants :

• Écran Saved  **[page 25](#page-24-1)** 

• Écran d'édition de My Recordings  **[page 22](#page-21-1)** 

Le dossier Kept Songs sert à stocker les morceaux favoris ou fréquemment utilisés. Vous pouvez supprimer les morceaux indésirables stockés dans le dossier Recorded Songs après avoir déplacé dans le dossier Kept Songs les morceaux que vous souhaitez conserver.

#### **7 PC Sharing Folder (Dossier de partage PC)**

Dossier contenant des morceaux partagés sur un ordinateur personnel.

Pour partager les données entre Disklavier et un ordinateur, connectez ce dernier au routeur auquel le Disklavier est relié puis recherchez l'ID du Disklavier dans la liste réseau de l'ordinateur concerné.

#### **Reload (Recharger)**

Recharge le contenu dans le dossier.

#### <span id="page-19-0"></span>**Song type (Type de morceau)**

Indique le type de morceau.

- • **Audio :** morceaux avec accompagnement audio
- **PLUS Plus :** morceaux avec accompagnement MIDI
- *Solo*: morceaux solo pour piano
- **WAV :** morceaux au format WAV
- **(Aucune indication) :** morceaux enregistrés par vous-même

L'icône du type de morceau n'est pas indiquée en mode d'orientation portrait.

#### **NOTE**

Les options My Songs, My Recordings et PC Sharing Folder apparaissent uniquement lorsqu'un lecteur flash USB est connecté.

### <span id="page-20-1"></span><span id="page-20-0"></span>**Écran Search**

Appuyez sur le bouton Search Q (Recherche) pour appeler l'écran Search. Vous pouvez ainsi rechercher vos morceaux souhaités.

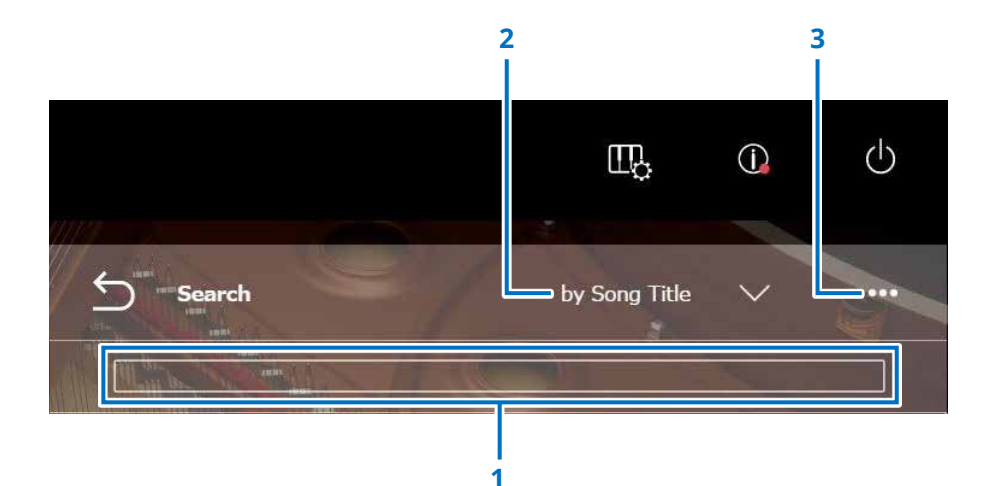

#### **1 Zone de saisie**

Vous pouvez saisir une lettre de votr choix et lancer la recherche.

#### **2 Select Search Category (Sélectionner la catégorie de recherche)**

Vous pouvez rechercher vos morceaux souhaités via les catégories suivantes.

- Song title (Titre du morceau)
- Artist (Artiste)
- Genre (Genre)
- Song type (Type de morceau)

#### **NOTE**

« Search Category » peut varier en fonction de la catégorie de morceau.

#### **3 Éditer**

Ouvre l'écran Editing.

#### **NOTE**

L'écran Edit s'affiche uniquement lorsqu'un lecteur flash USB est connecté.

### <span id="page-21-1"></span><span id="page-21-0"></span>**Écran d'édition**

L'écran Edit s'affiche uniquement lorsqu'un lecteur flash USB est connecté.

Appuyez sur le bouton d'édition **pour ouvrir lette de la contraite de la contra** d'édition peut varier en fonction du morceau. Sélectionne le morceau ou l'album que vous souhaitez éditer.

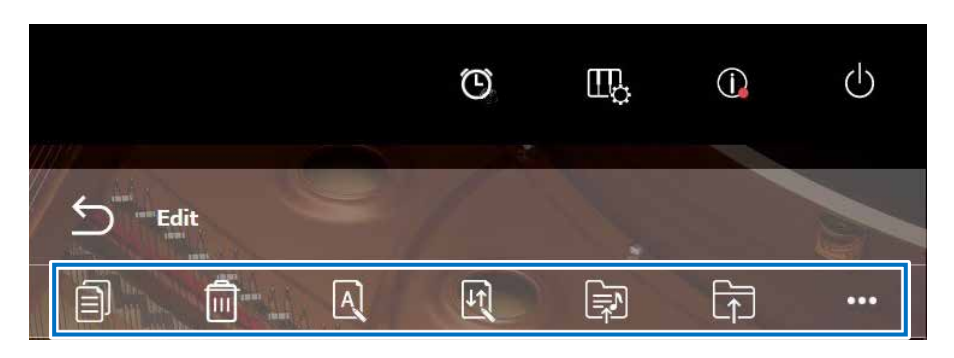

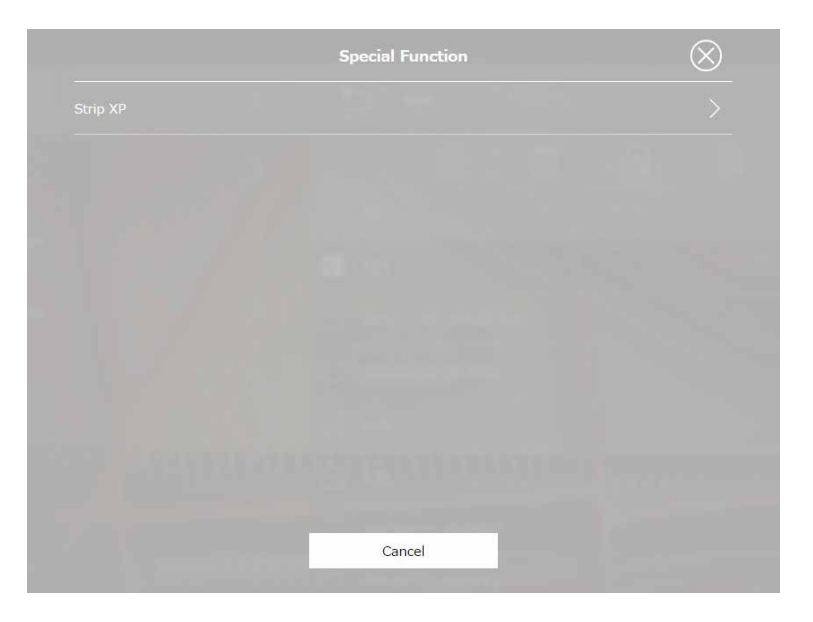

\*1 L'option « Re-record » est uniquement valide lorsque « OMNI OUT » est réglé sur une valeur autre que « Sync » dans l'écran Audio Input/Output. Sélectionnez un ou plusieurs éléments pour chaque fonction.

**• Copy (Copier)**  Copie le morceau sélectionné.

**• Delete (Supprimer)**  Supprime le morceau sélectionné.

**• Rename (Renommer)**  Renomme le morceau sélectionné.

**• Sort (Trier)**  Réarrange l'ordre des morceaux dans un dossier.

**• Add to playlist (Ajouter à la liste d'écoute)**  Ajoute le morceau sélectionné à la liste d'écoute.

**• Create (Créer)** 

Crée un nouveau dossier.

**• Move to Kept Songs folder (Déplacer dans le dossier Kept Songs)**

Déplace le morceau sélectionné dans le dossier Kept Songs.  **[page 20](#page-19-0)** 

**• Re-record \*1 (Ré-enregistrer)**

Appelle l'écran L/R Recording Standby (Attente d'enregistrement G/D).  **[page 28](#page-27-1)** 

**• Special Function** 

Ouvre la fenêtre contextuelle Special Function.

#### **• Strip XP (Bande XP)**

Annule les messages XP des données de morceau.

### <span id="page-22-1"></span><span id="page-22-0"></span>**Écran Recording Standby**

Appuyez sur le bouton Record (Enregistrement) pour appeler l'écran Recording Standby (Attente d'enregistrement).

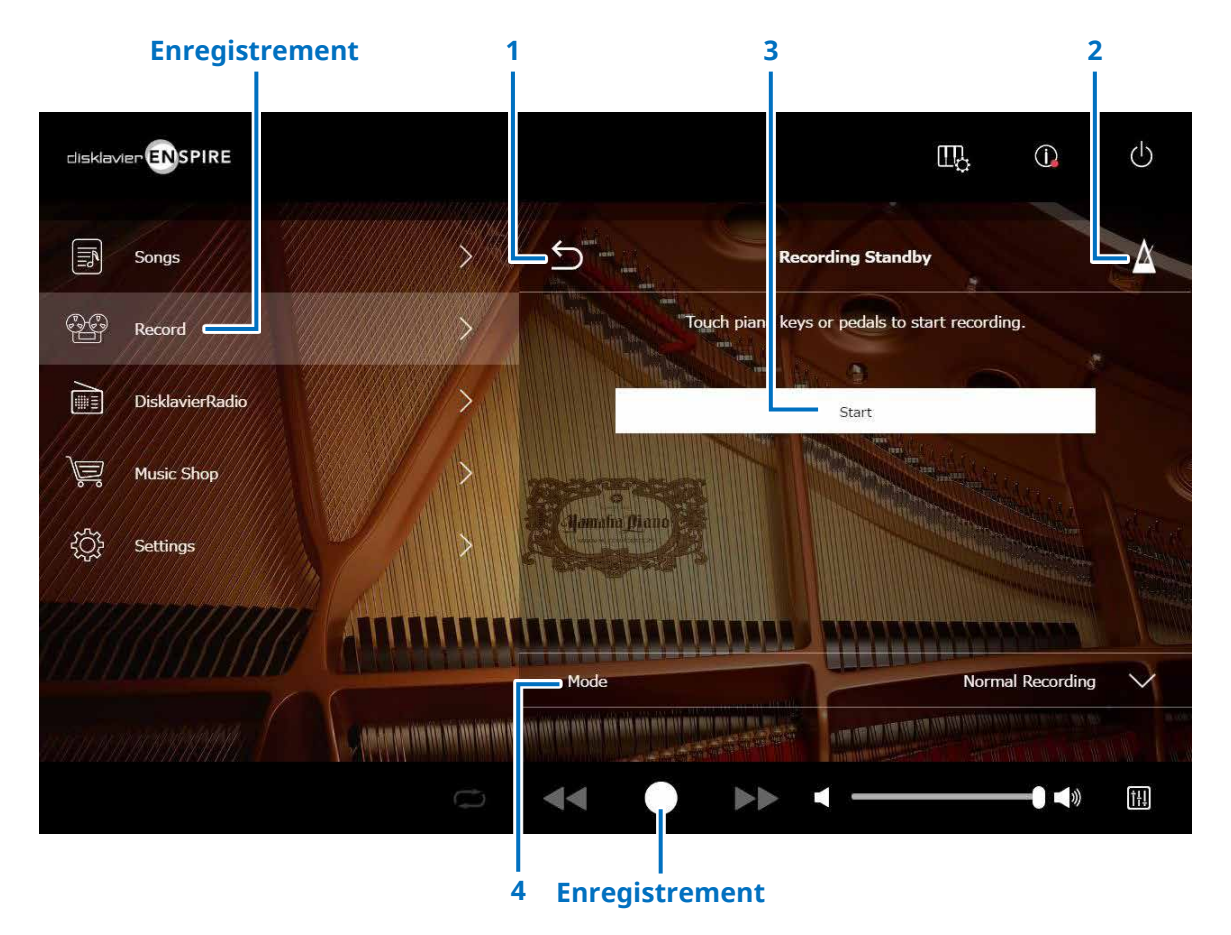

#### **1 Retour**

Retourne à l'écran Playback.

Lorsque l'écran est disposé en orientation portrait, cette commande permet de retourner à l'écran Menu.

#### **2 Métronome  [page 7](#page-6-1)**

#### **3 Start (Démarrer)**

L'enregistrement commence dès que vous touchez les touches ou les pédales du piano ou que vous appuyez sur le bouton Start.  **[page 24](#page-23-1)** 

#### **NOTE**

Vous pouvez également lancer l'enregistrement en appuyant sur le bouton Record (Enregistrement) situé dans la partie inférieure de l'écran.

#### **4 Mode**

Vous pouvez enregistrer un morceau selon les cinq méthodes suivantes :

**• Normal Recording (Enregistrement normal) (cette page)**

**• Audio Recording (Enregistrement audio) (cette page)** Enregistre la performance comme un morceau audio (44,1 KHz/16 bits, WAV stéréo).

#### **NOTE**

Le clavier est indisponible durant la reproduction de morceau audio.

- **• Recording with Audio (Enregistrement des données audio)  [page 29](#page-28-1)**
- **• Video Sync Recording  [page 27](#page-26-1)**
- **• L/R Recording (Enregistrement G/D) [page 28](#page-27-1)**

Sélectionne le mode d'enregistrement dans la liste.

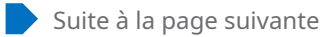

### <span id="page-23-1"></span><span id="page-23-0"></span>**Écran Recording**

Une fois que vous avez lancé l'enregistrement, l'écran Recording (Enregistrement) apparaît.

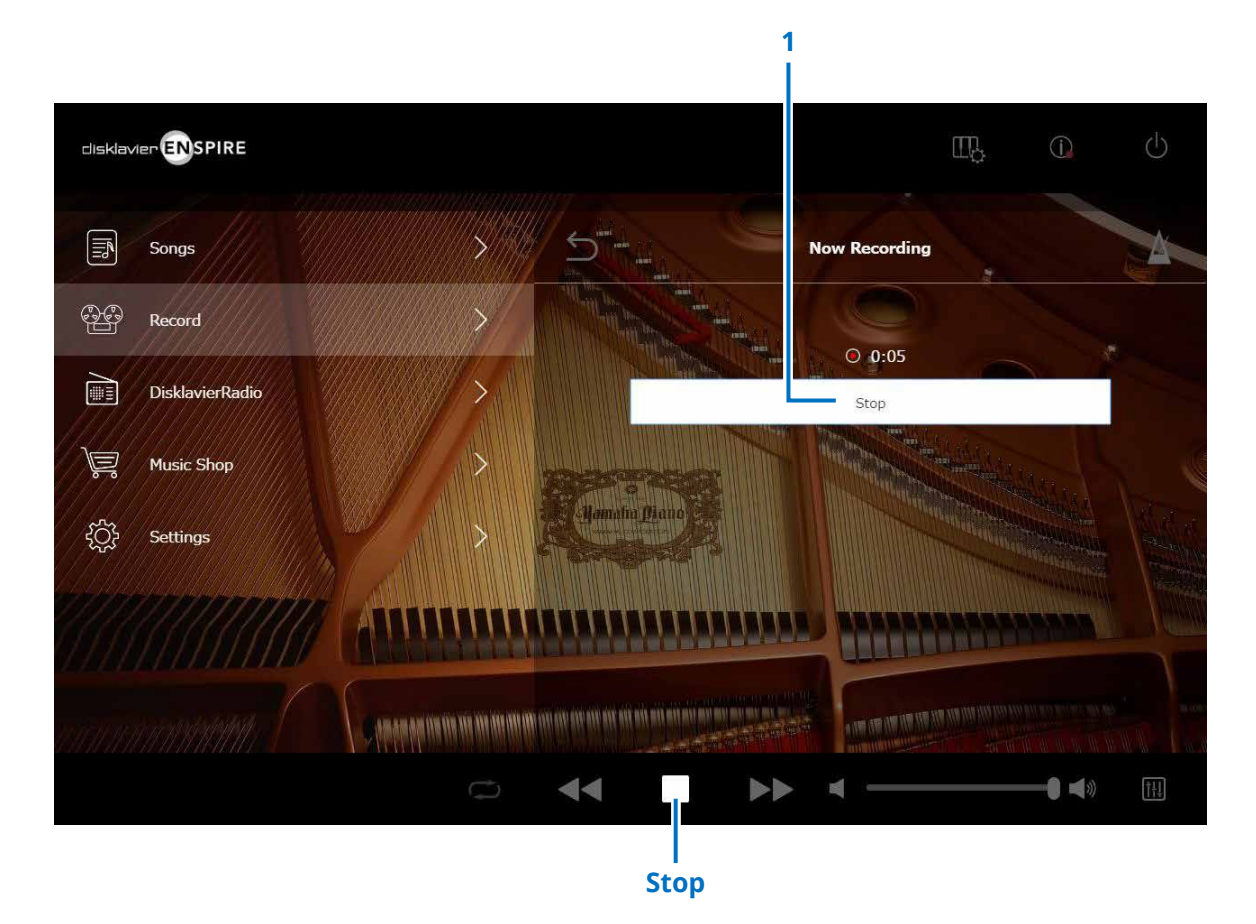

#### **1 Stop (Arrêt)** Arrête l'enregistrement.

#### **NOTE**

Vous pouvez également appuyer sur le bouton Stop situé dans la partie inférieure de l'écran pour arrêter l'enregistrement.

Appuyez sur le bouton Stop en fin de reproduction. Le morceau enregistré est sauvegardé et chargé.  **[page 25](#page-24-1)** 

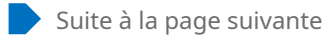

### <span id="page-24-1"></span><span id="page-24-0"></span>**Écran Saved (Sauvegarde)**

Le morceau enregistré est automatiquement sauvegardé et chargé une fois l'enregistrement arrêté.

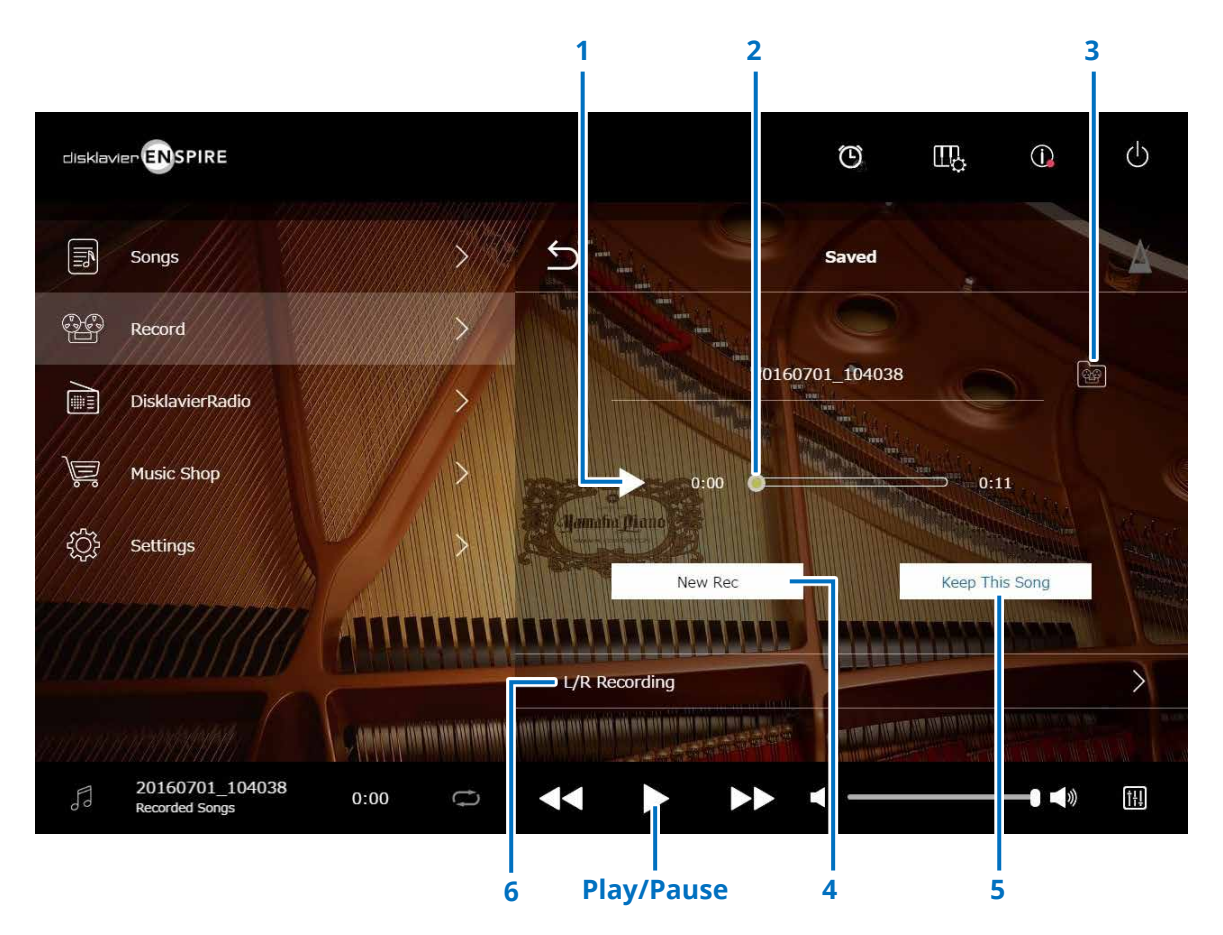

#### **1 Play/Pause (Lecture/Pause)**

Démarre la reproduction du morceau enregistré ou met celle-ci en pause.

#### **NOTE**

Vous pouvez également démarrer la reproduction du morceau enregistré ou mettre celle-ci en pause en appuyant sur le bouton Play/Pause situé dans la partie inférieure de l'écran.

#### **2 Song Position (Position dans le morceau)**

Indique la position de la reproduction. Utilisez le curseur pour commander la reproduction.

#### **3 Recorded Songs (Morceaux enregistrés)**

Appelle le dossier Recorded Songs.  **[page 20](#page-19-1)** 

**4 New Rec (Nouvel enregistrement)** Retourne à l'écran Recording Standby.  **[page 23](#page-22-1)**  Cette commande ne s'affiche pas après un enregistrement L/R.

#### **5 Keep This Song (Conserver ce morceau)**

Ouvre la fenêtre contextuelle Keep, qui vous permet de renommer le morceau et de le déplacer dans le dossier Kept Songs.  **[page 20](#page-19-2)** 

#### **6 L/R Recording**

Appelle l'écran L/R Recording Standby (Attente d'enregistrement G/D).  **[page 28](#page-27-1)** 

Cette commande ne s'affiche pas après un enregistrement audio ou un enregistrement synchronisé sur la vidéo.

### <span id="page-25-0"></span>**Enregistrement synchronisé sur la vidéo — Connexion**

Connectez un camescope et un enregistreur DVD à l'unité de commande aux fins de l'exécution de la fonction Video Synchronized Recording (Enregistrement synchronisé sur la vidéo).

#### **■ Piano à queue**

**■ DKC-900**

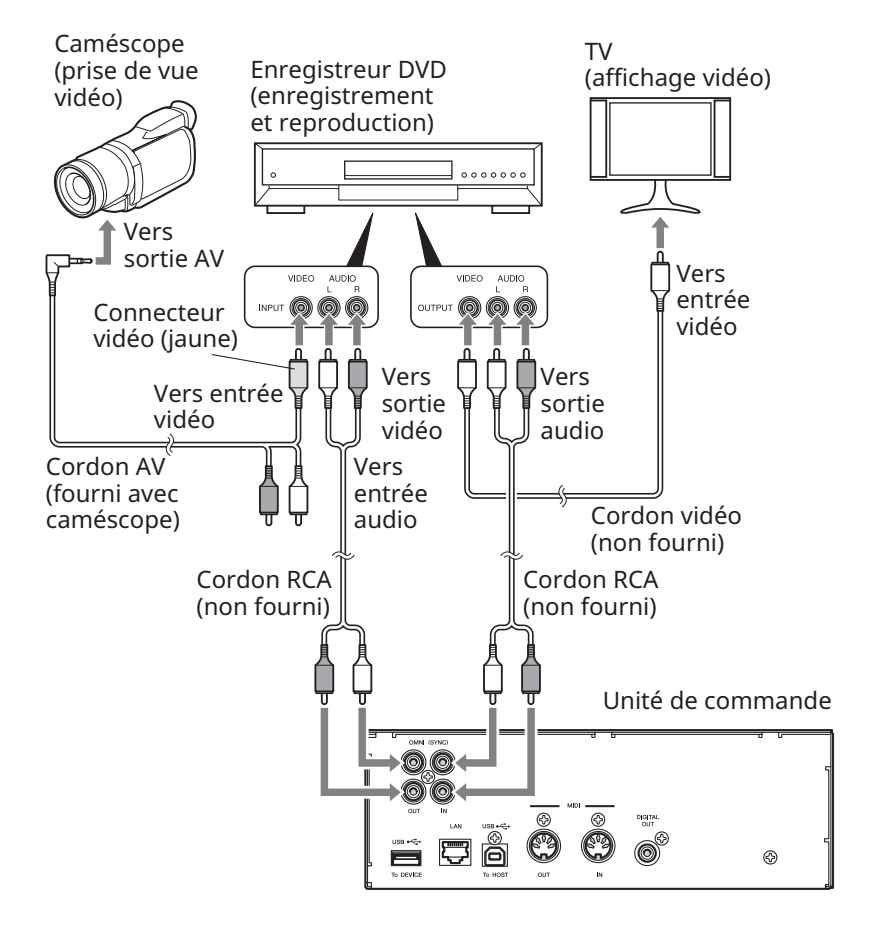

#### **■ Piano droit**

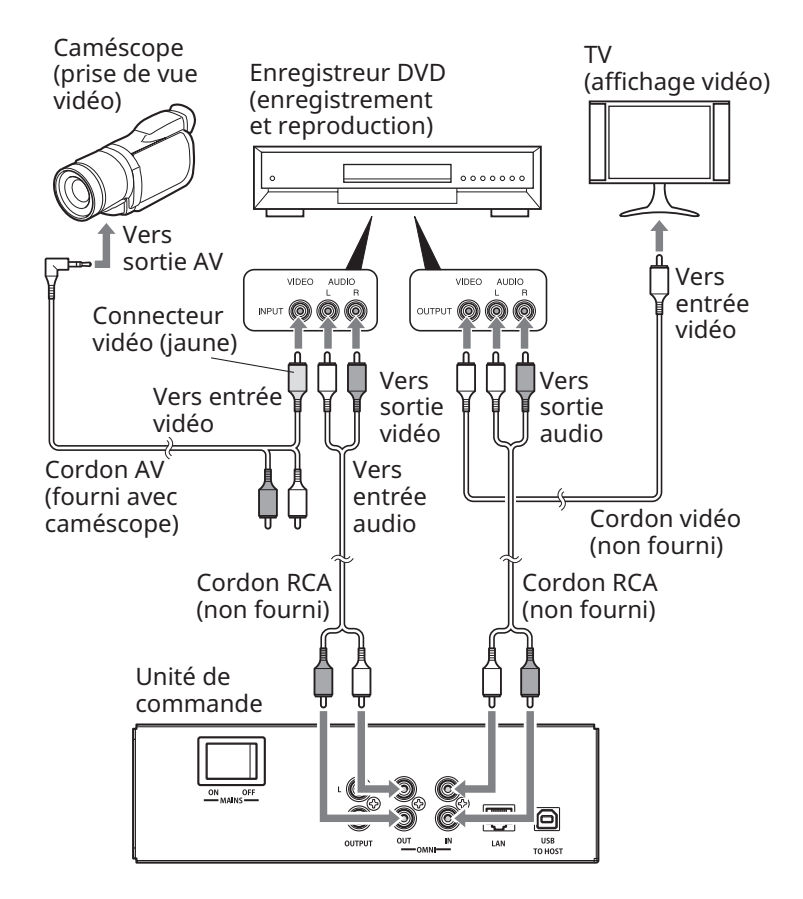

### <span id="page-26-1"></span><span id="page-26-0"></span>**Enregistrement synchronisée sur la vidéo/Reproduction synchronisée sur la vidéo**

Vous pouvez enregistrer en même temps un morceau et une vidéo en connectant l'appareil à une caméra vidéo ou un enregistreur de DVD, lorsque la sortie « OMNI OUT » est réglée sur « Sync ».  **[page 42](#page-41-1)** 

Le morceau enregistré est parfaitement synchronisé avec la vidéo en cours de lecture (Video Sync Playback), ce qui vous offre une expérience musicale et visuelle complète ainsi que la capacité de créer vos propres vidéos musicales.

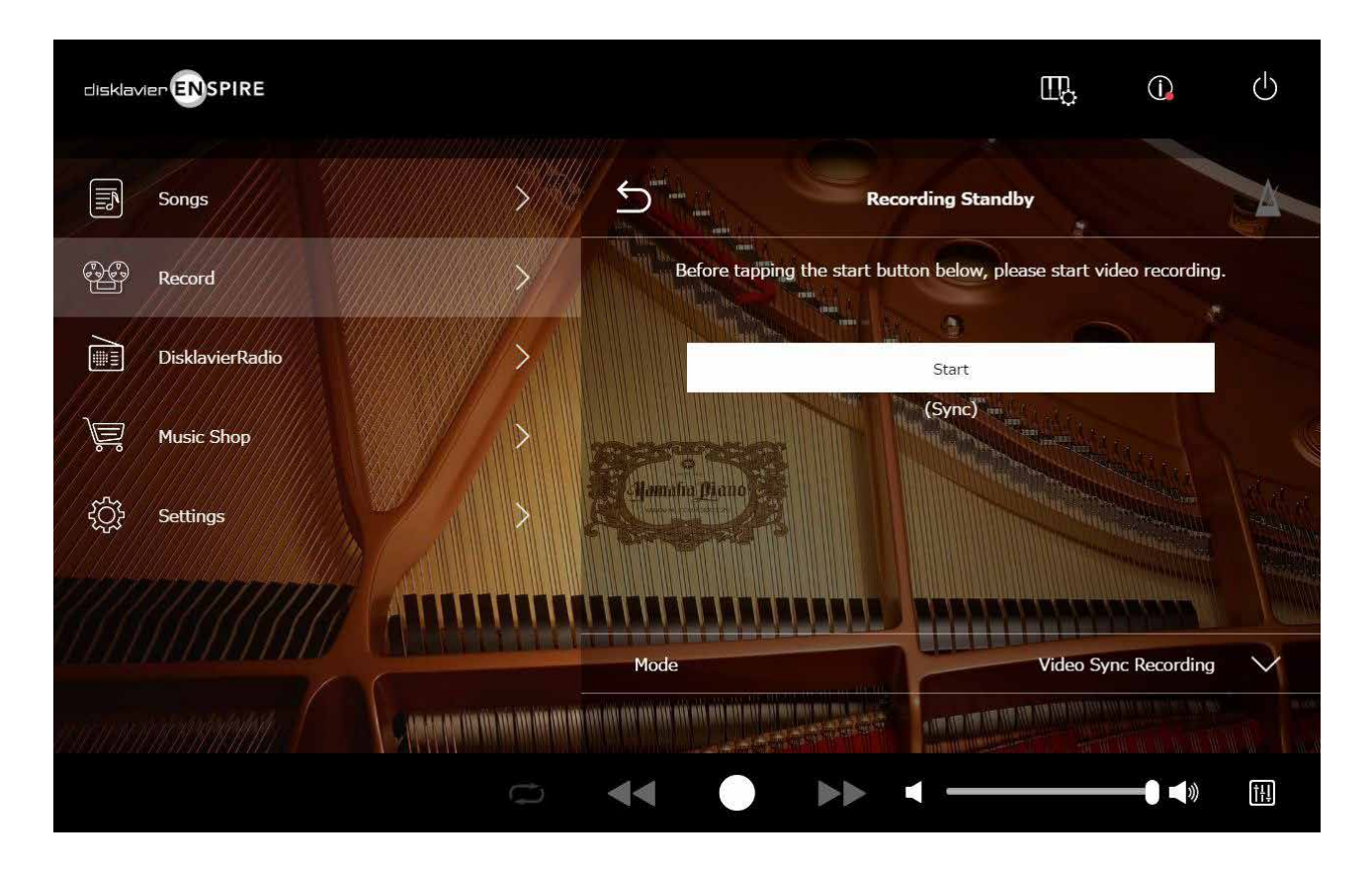

Lorsque vous lancez la lecture sur l'enregistreur de DVD, le Disklavier identifie le morceau approprié et lance automatiquement la fonction Video Sync Playback.

#### **NOTE**

• Désactivez le volume du téléviseur.

• En cas de survenue de problème en rapport avec la fonction Video Sync Playback, reportez-vous à la section « Dépannage ».  **[page 55](#page-54-0)**

### <span id="page-27-1"></span><span id="page-27-0"></span>**Écran L/R Recording Standby**

Les parties à main gauche et droite du clavier sont enregistrables séparément. L'une ou l'autre partie peut être enregistrée en premier et les pédales peuvent être enregistrées avec cette première partie.

Tandis que vous enregistrez la deuxième partie, la première partie est reproduite à des fins de contrôle.

Appuyez sur le bouton L/R Recording pour appeler l'écran L/R Recording Standby (Attente d'enregistrement G/D). Vous pouvez aussi appeler l'écran L/R Recording Standby screen en appuyant sur le bouton Re-record dans l'écran d'édition.  **[page 22](#page-21-1)** 

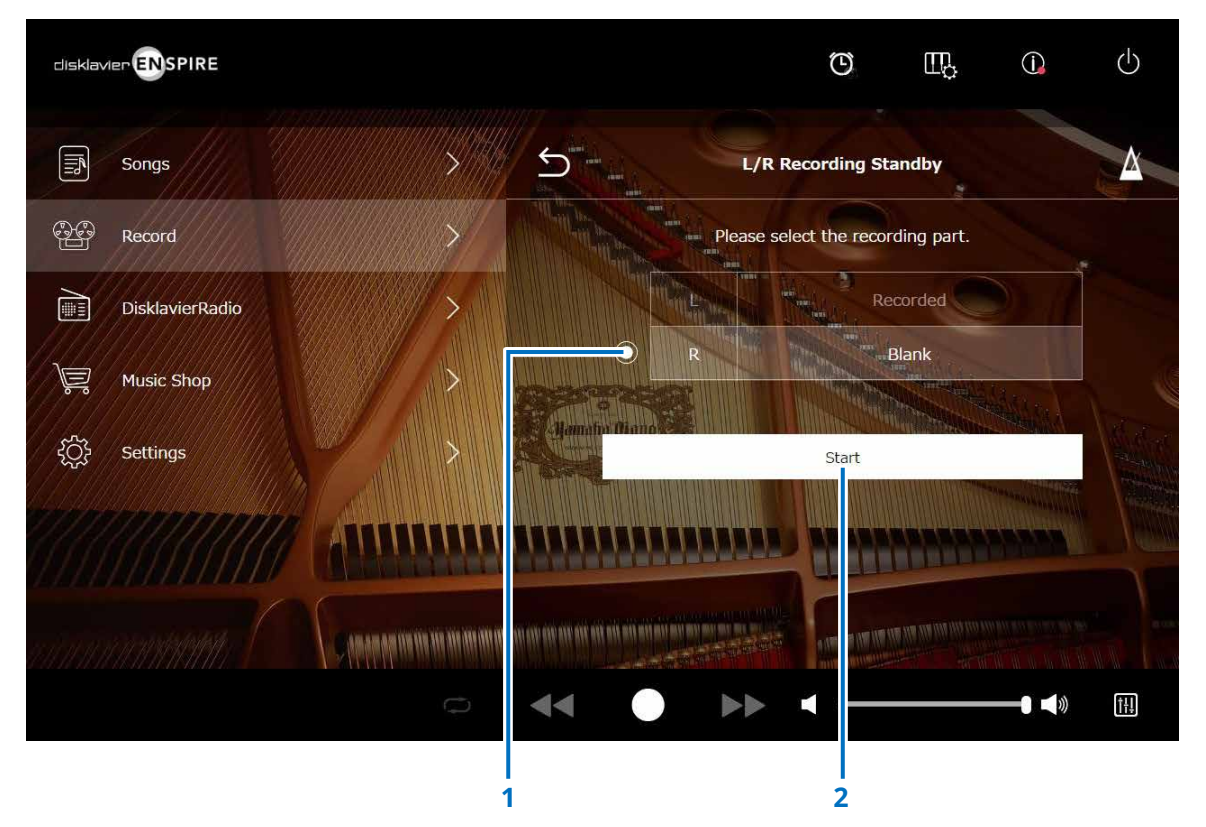

#### **1 Case d'option**

Sélectionne la partie « Blank » (Vide), ce qui vous permet d'enregistrer une partie séparée de façon indépendante.

#### **2 Start (Démarrer)**

Lance l'enregistrement et appelle l'écran L/R Recording.

### <span id="page-28-1"></span><span id="page-28-0"></span>**Enregistrement via l'écran Audio Standby**

Vous pouvez simultanément enregistrer votre performance au piano en tant que données MIDI et l'entrée audio via la prise OMNI IN en tant que données audio (fichiers Wave).

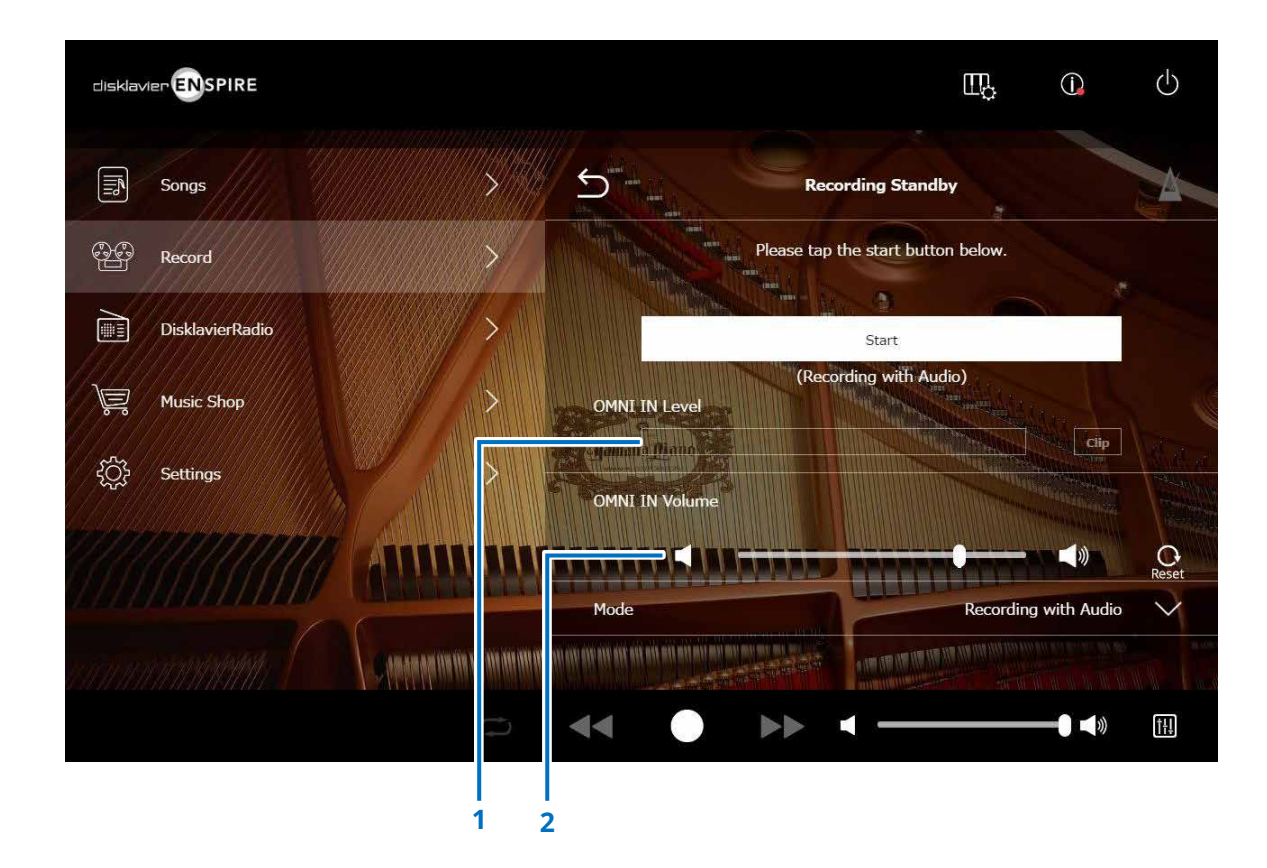

#### **1 OMNI IN Level (Niveau OMNI IN)**

Indique le niveau de volume de l'entrée OMNI IN. Le voyant [Clip] s'allume lorsque le volume excède le niveau d'enregistrement autorisé. Dans ce cas, ajustez le niveau de volume.

#### **2 OMNI IN Volume (Volume OMNI IN)**

Règle le volume de la prise d'entrée OMNI IN.

### <span id="page-29-1"></span><span id="page-29-0"></span>**Écran DisklavierRadio**

Appuyez sur le bouton DisklavierRadio pour établir la connexion au serveur.

Lorsque le Disklavier a été connecté au serveur avec succès, la liste des canaux DisklavierRadio apparaît.

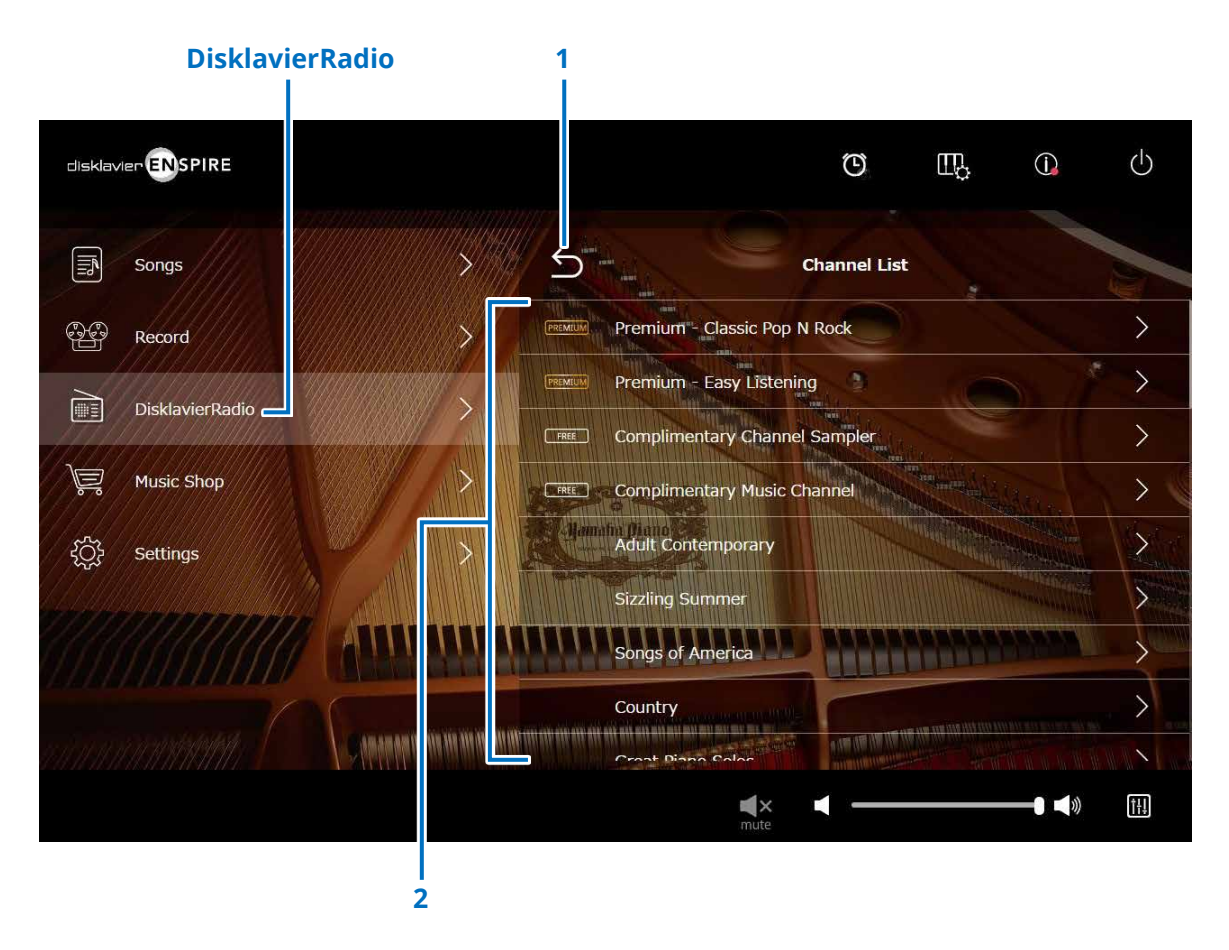

#### **1 Retour**

Se déconnecte du serveur et retourne à l'écran de reproduction.

#### **2 Channel List (Liste des canaux)**

Affiche les canaux payants et non payants.

#### **Appuyez sur le canal non payant :**

L'écran de reproduction DisklavierRadio apparaît.  **[page 33](#page-32-1)** 

#### **Appuyez sur le canal payant :**

- Si vous avez ouvert une session et souscrit au service, l'écran de reproduction DisklavierRadio apparaîtra.  **[page 33](#page-32-1)**
- Si vous n'avez pas ouvert de session et/ou n'avez pas souscrit au service, la fenêtre contextuelle du canal payant apparaîtra.  **[page 31](#page-30-1)**

#### **NOTE**

Les canaux DisklavierRadio sont sujets à modification sans préavis.

### <span id="page-30-1"></span><span id="page-30-0"></span>**Ouverture d'une session et/ou souscription au service**

Pour écouter un canal payant, vous devez vous connecter à Yamaha MusicSoft et/ou souscrire au service. Vous pouvez ouvrir une session et/ou souscrire au canal à partir de la fenêtre contextuelle Information ci-dessous.

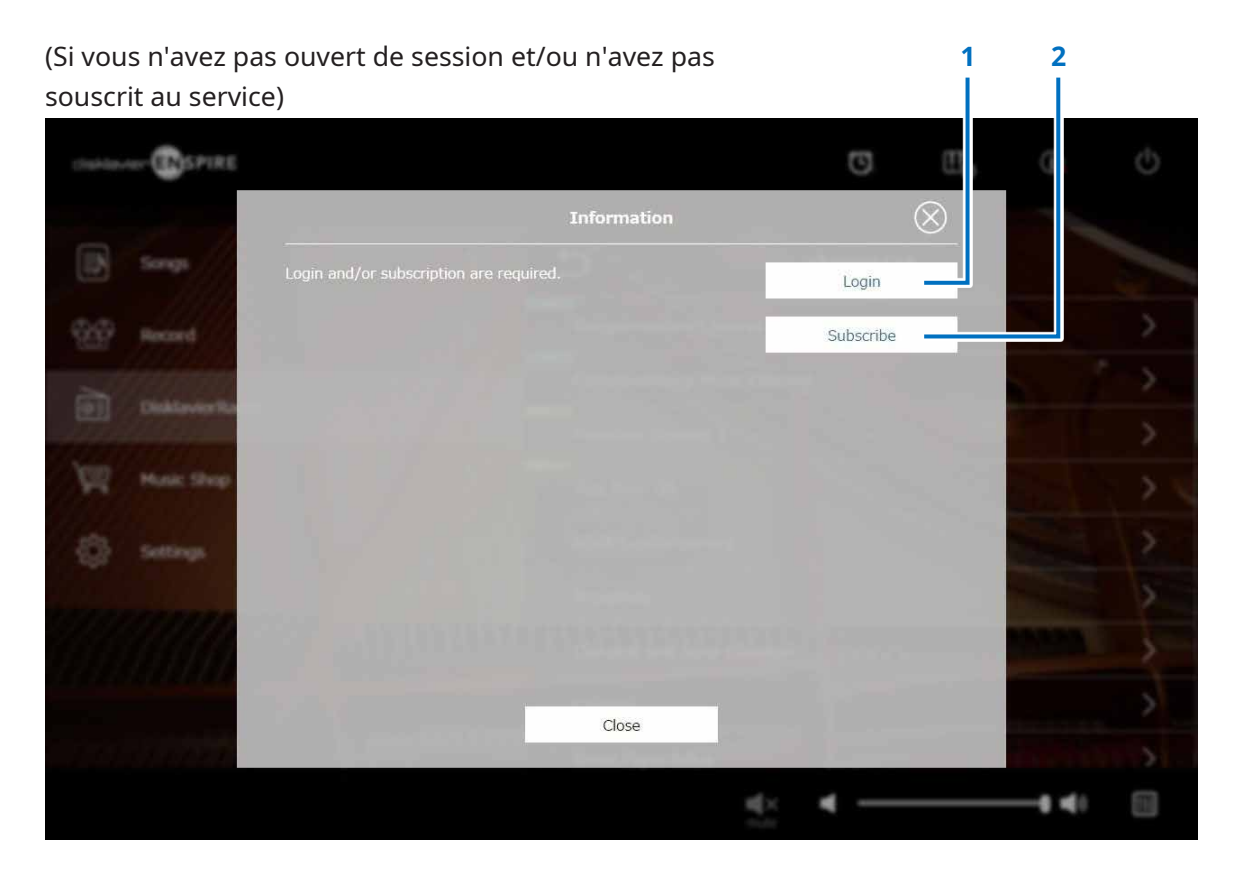

#### **1 Login**

Ouvre la fenêtre contextuelle Login, qui vous permet de vous connecter à Yamaha MusicSoft. Vous devez pour cela saisir votre adresse e-mail et votre mot de passe.

#### **2 Subscribe (Souscrire)**

Ouvre la page de souscription au site Web Yamaha MusicSoft dans un onglet de navigateur séparé.

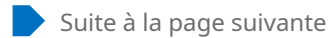

### **Ouverture d'une session et/ou souscription au service**

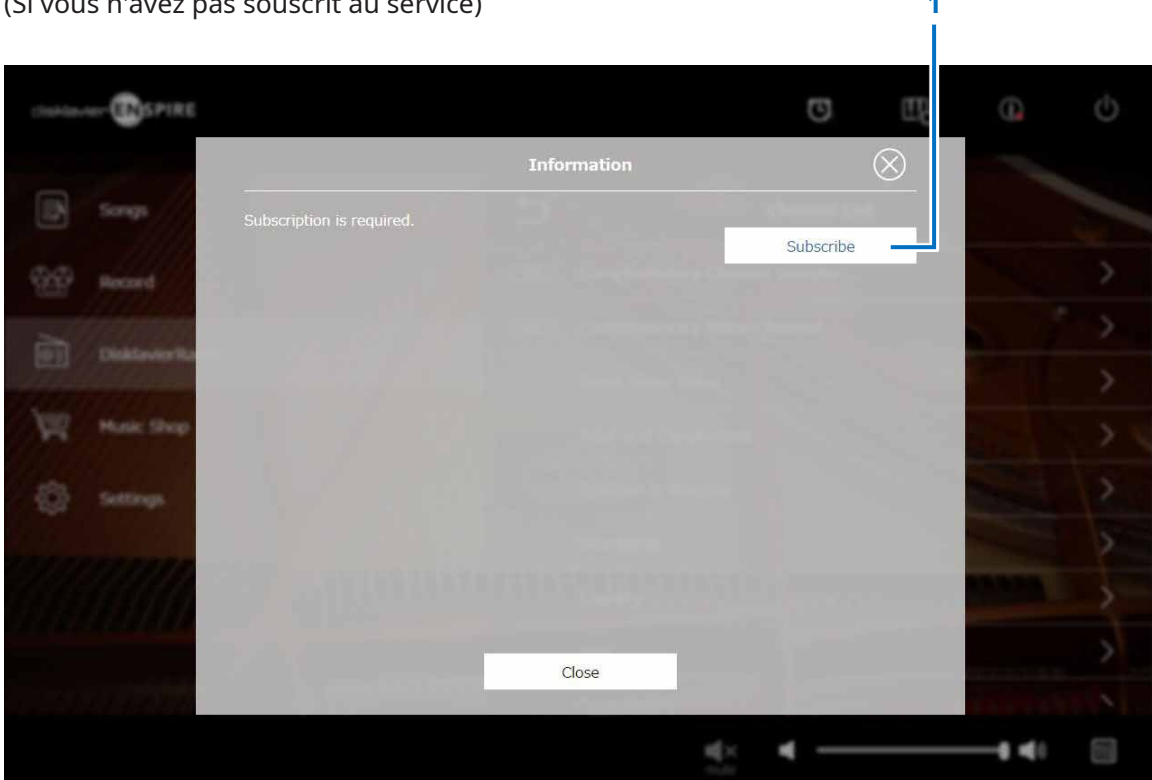

#### (Si vous n'avez pas souscrit au service) **1**

#### **1 Subscribe (Souscrire)**

Ouvre la page de souscription au site Web Yamaha MusicSoft dans un onglet de navigateur séparé.

### <span id="page-32-1"></span><span id="page-32-0"></span>**Écran de reproduction DisklavierRadio**

La sélection du canal appelle l'écran de reproduction DisklavierRadio.

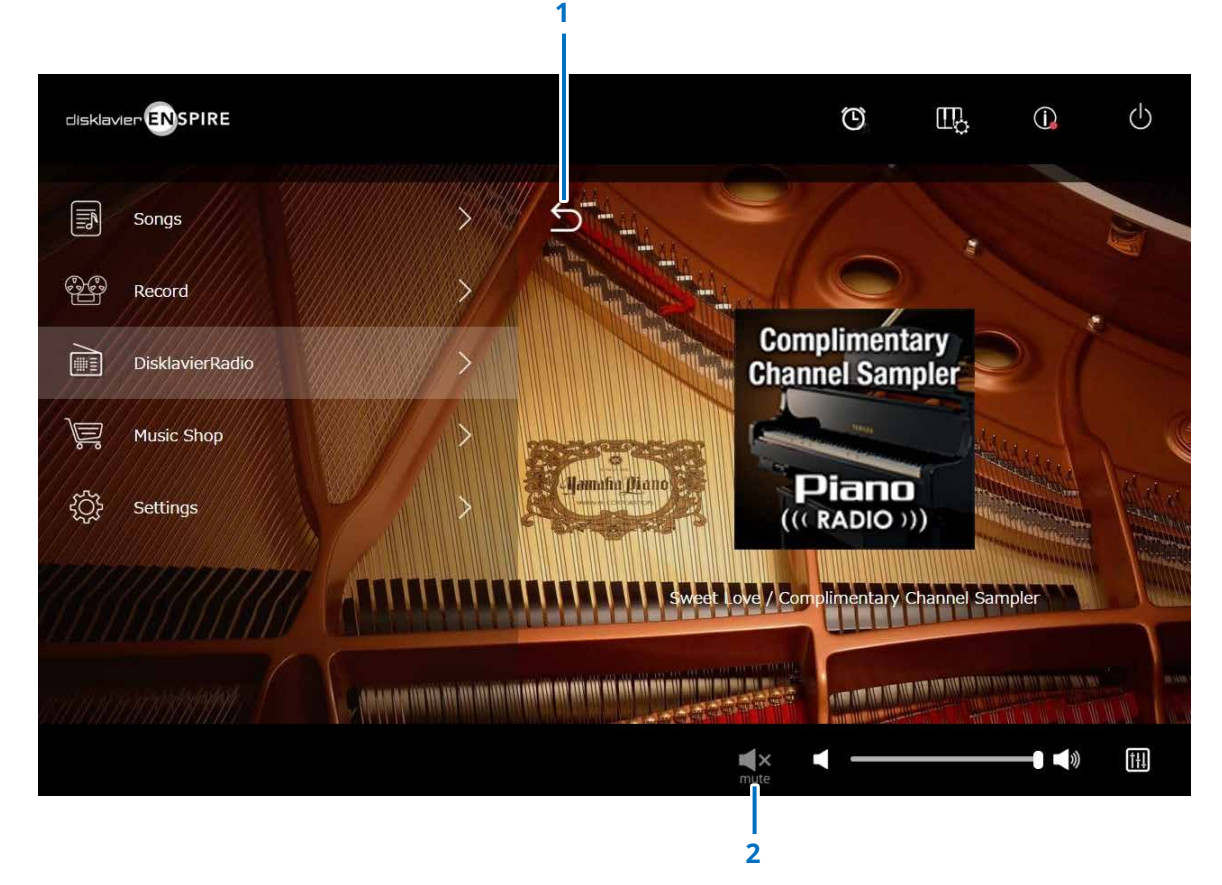

**1 Retour** Retourne à l'écran DisklavierRadio.

#### **2 Play/Mute (Lecture/Assourdissement)** Assourdit ou réactive la reproduction sur DisklavierRadio.

### <span id="page-33-1"></span><span id="page-33-0"></span>**Écran Music Shop**

Vous pouvez acheter et télécharger des données de morceau sur le site Web Yamaha MusicSoft si vous disposez d'une connexion Internet et d'un lecteur flash USB connecté à ce produit. Les données de morceau téléchargées sont enregistrées sur le lecteur flash USB.

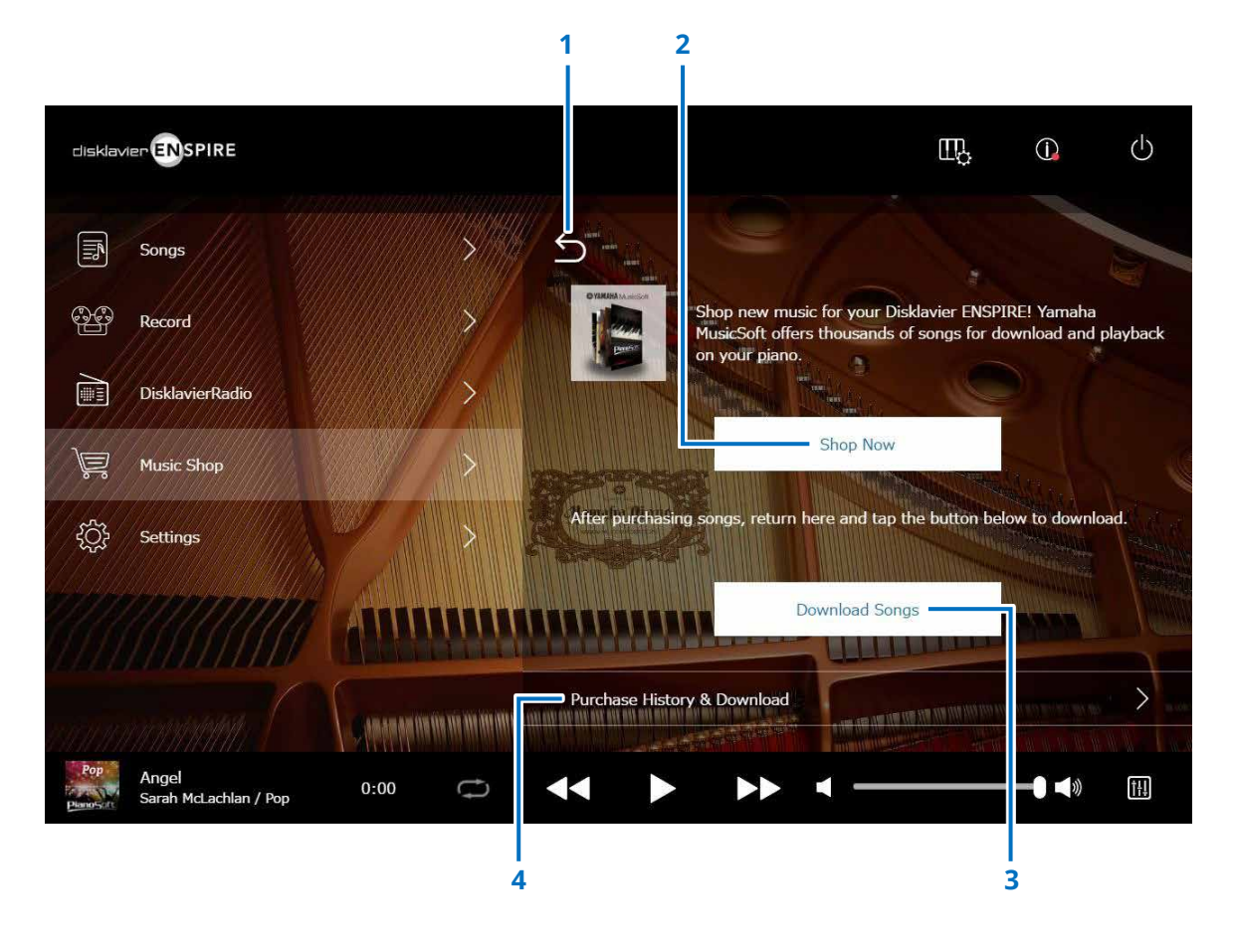

#### **1 Retour**

Retour à l'écran précédent (de niveau supérieur).

#### **2 Shop Now (Acheter dès maintenant)**

Permet d'accéder au site Web de Yamaha MusicSoft. **NOTE**

Si vous sélectionnez « Direct Wireless Connection » (Connexion sans fil directe) en guise de méthode de connexion réseau, vous ne pourrez pas acheter ni télécharger de données de morceau depuis l'écran de la boutique car la connexion Internet n'est pas disponible.

Dans ce cas, modifiez la méthode de connexion ou utilisez un autre ordinateur pour effectuer vos achats sur le site Web Yamaha MusicSoft.

#### **3 Download Songs (Télécharger les morceaux)**

Télécharge les dernières données de morceau achetées. Les derniers morceaux achetés sont téléchargés dans le dossier « Songs » > « My Songs » > « Downloaded Songs ».

#### **4 Purchase History & Download (Historique des achats et téléchargement)**

Confirme l'historique des achats et télécharge toutes les données de morceau qui ne l'ont pas encore été sur le lecteur flash USB.  **[page 35](#page-34-1)** 

#### **NOTE**

Pour télécharger des données de morceau, vous devez utiliser l'adresse électronique et le mot de passe que vous avez enregistrés auprès de Yamaha MusicSoft.

### <span id="page-34-1"></span><span id="page-34-0"></span>**Écran Purchase History & Download**

Appuyez sur le bouton Purchase History & Download (Historique des achats et téléchargement) pour appeler l'écran Purchase History & Download. Les morceaux que vous avez précédemment achetés s'affichent.

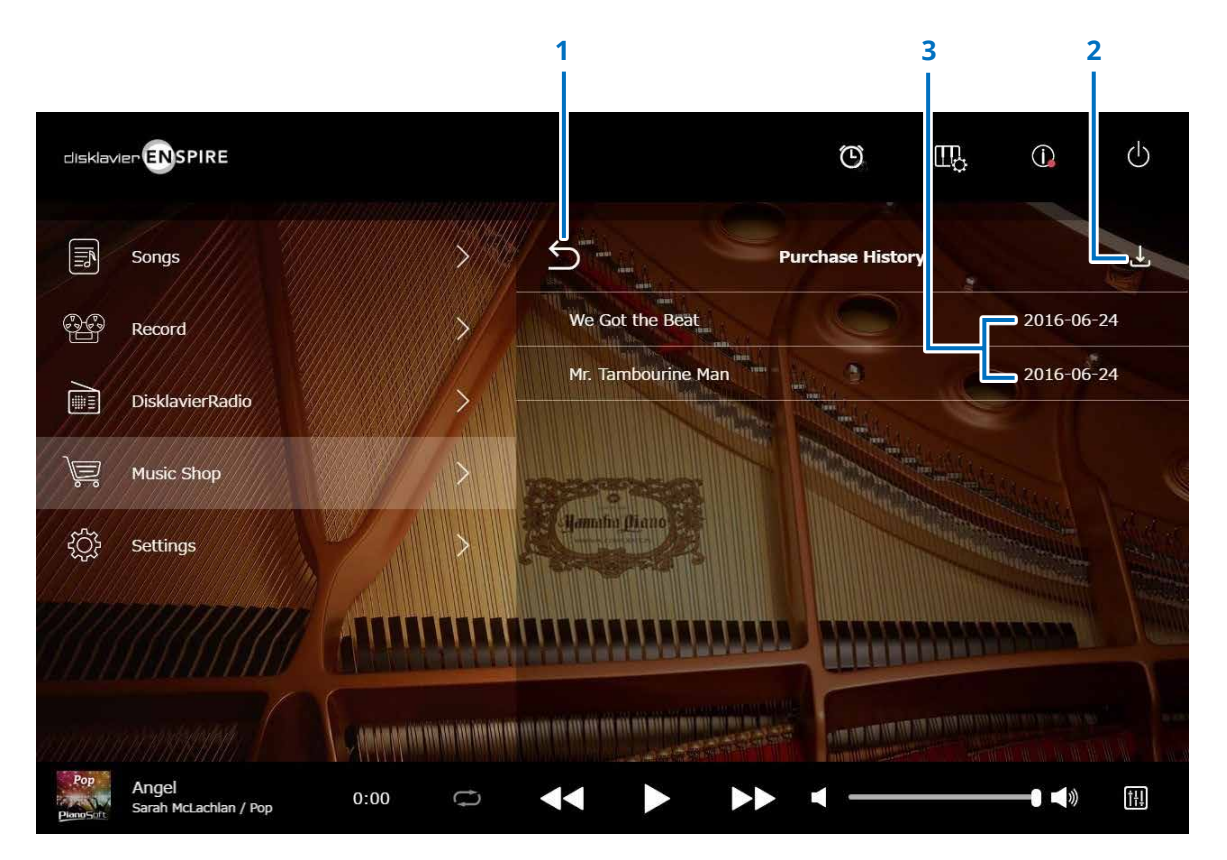

**1 Retour**  Retourne à l'écran Music Shop.

#### **2 Download (Téléchargement)**

Télécharge les données de morceau qui ne l'ont pas encore été sur le lecteur flash USB.  **[page 36](#page-35-1)  NOTE** S'affiche uniquement lorsqu'un lecteur flash USB est connecté.

### **3 Purchase date (Date d'achat)**

Affiche la date d'achat des données de morceau.

### <span id="page-35-1"></span><span id="page-35-0"></span>**Écran Download**

Appuyez sur le bouton Download (Téléchargement) dans l'écran Purchase History & Download pour appeler l'écran de téléchargement.

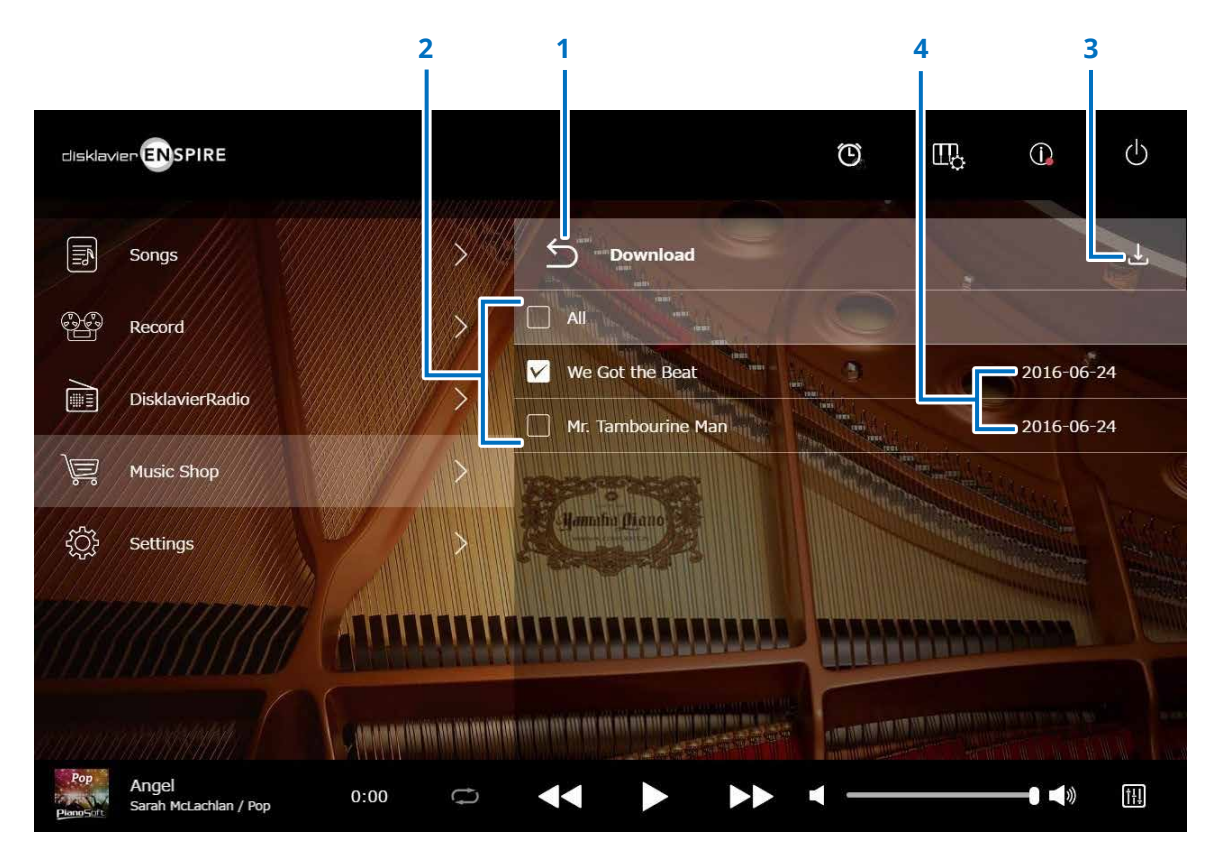

#### **1 Retour**

Retourne à l'écran Purchase History & Download.

#### **2 Case à cocher**

Apparaît en regard des morceaux qui n'ont pas été enregistrés sur le lecteur flash USB. Cochez les morceaux que vous voulez télécharger sur le lecteur flash USB.

#### **3 Download**

Télécharge les données des morceaux sélectionnés sur le lecteur flash USB.

#### **NOTE**

S'affiche uniquement lorsque le lecteur flash USB est connecté.

#### **4 Purchase date**

Affiche la date d'achat des données de morceau.

#### **NOTE**

Pour télécharger des données de morceau, vous devez utiliser l'adresse électronique et le mot de passe que vous avez enregistrés auprès de Yamaha MusicSoft.

### <span id="page-36-1"></span><span id="page-36-0"></span>**Écran Settings**

Appuyez sur le bouton Settings pour appeler l'écran Settings.

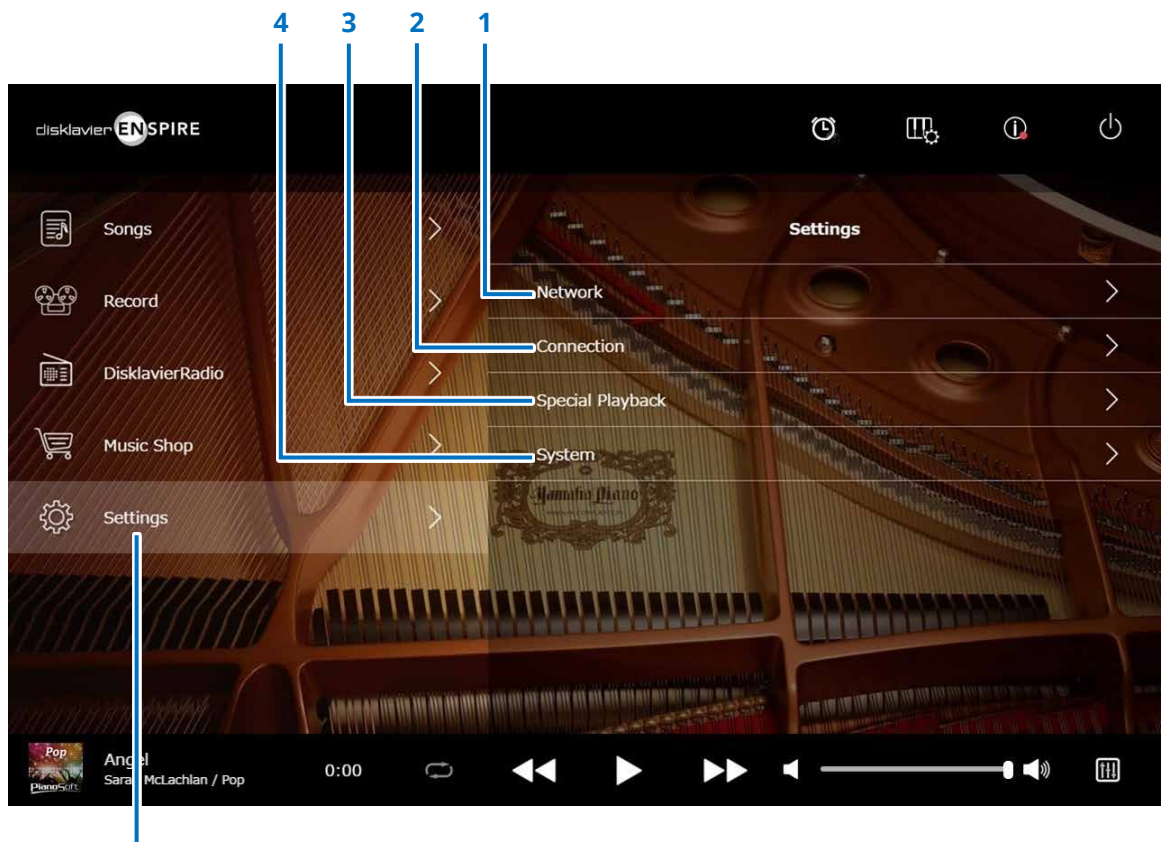

- **1 Network (Réseau)**
	- **> Wired Network (Réseau filaire)  [page 38](#page-37-1)**
	- **> Wireless Network (Réseau sans fil)  [page 38](#page-37-1)**
	- **> Passcode (Code d'accès) [page 40](#page-39-1)**
- **2 Connection (Connexion)**
	- **> Audio I/O (E/S audio) [page 42](#page-41-1)**
	- **> MIDI I/O (E/S MIDI)  [page 44](#page-43-1)**
- **3 Special Playback (Reproduction spéciale)  [page 46](#page-45-1)**
- **4 System (Système)  [page 50](#page-49-1)**

**Settings (Réglages)**

### <span id="page-37-1"></span><span id="page-37-0"></span>**Modification des paramètres de connexion au réseau filaire / sans fil**

Appuyez sur le bouton Wired Network/Wireless Network (Réseau filaire/Réseau sans fil) pour appeler l'écran Network (Réseau). Vous pouvez modifier divers réglages liés à la connexion réseau.

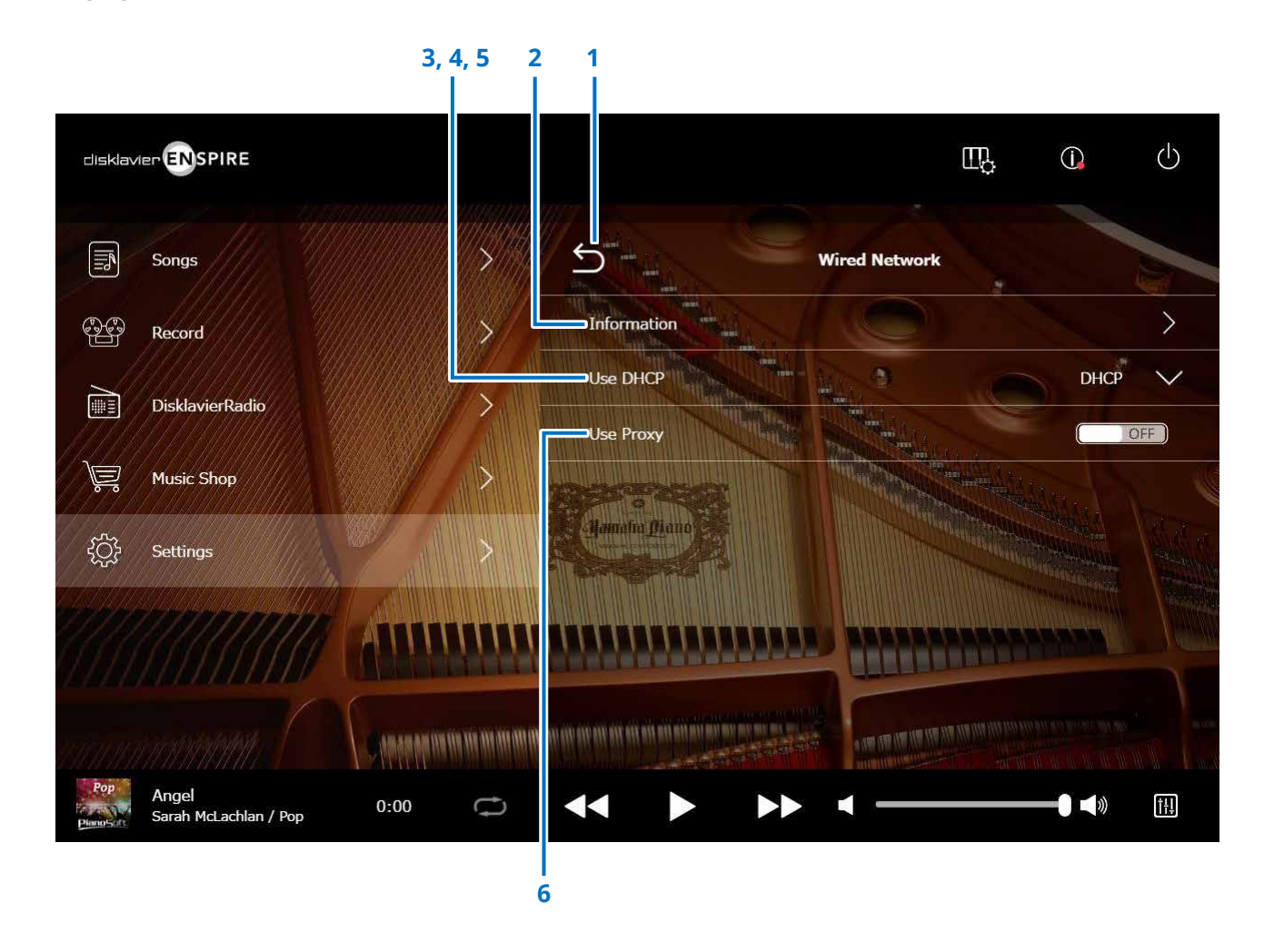

#### **NOTE**

Si vous n'avez pas de connexion réseau, reportez-vous à la section « Sélection de la méthode de connexion réseau » dans le manuel Fonctions Détaillées de ce produit.

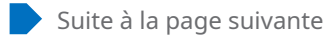

### **Modification des paramètres de connexion au réseau filaire / sans fil**

#### **1 Retour**

Retourne à l'écran Network.

#### **2 Information**

Appele l'écran Wired/the Wireless Network Information, qui vous permet de vérifier les informations relatives aux réglages du réseau filaire/sans fil.

#### **3 Use DHCP (Utiliser DHCP)**

Sélectionne la méthode permettant de déterminer plusieurs adresses. Si votre routeur dispose d'une fonction de serveur DHCP, nous vous recommandons de sélectionner « DHCP » ou « DHCP+DNS ».

Le réglage de « Use DHCP » sur « DHCP+DNS » ou « Manual » (Manuel) appelle les éléments suivants :

Une fois le réglage terminé, appuyez sur « Submit » pour confirmer les réglages.

#### **4 DNS1/DNS2**

Entre les adresses du serveur DNS primaire et secondaire. Ces réglages doivent être effectués lorsque le paramètre « Use DHCP » est défini sur « DHCP+DNS » ou sur « Manual ».

#### **5 IP Address/Subnet Mask/Gateway**

#### **(Adresse IP/Masque de sous-réseau/Passerelle)**

Saisissez l'adresse de l'unité, du masque de sous-réseau et du serveur de passerelle. Ces réglages doivent être effectués lorsque le paramètre « Use DHCP » est défini sur « Manual ».

#### **6 Use Proxy (Utiliser Proxy)**

Spécifie l'utilisation d'un serveur proxy ou non. Lorsque ce paramètre est défini sur ON, saisissez le nom et le numéro de port du serveur proxy. Ces réglages sont nécessaires uniquement si un serveur proxy est situé dans votre réseau local.

Une fois le réglage terminé, appuyez sur « Submit » pour confirmer les réglages.

#### **NOTE**

Pour toute information concernant l'adresse de serveur DNS, l'adresse IP, le masque de sous-réseau ou l'adresse de serveur de passerelle, renseignez-vous auprès de votre fournisseur de services Internet.

### <span id="page-39-1"></span><span id="page-39-0"></span>**Réglage du code d'accès sur le Disklavier**

Vous pouvez entrer le code d'accès à 4 chiffres pour éviter les accès non autorisés à partir d'un contrôleur externe à distance disponible dans le commerce. Appuyez sur le bouton Passcode dans l'écran Network pour appeler l'écran Login Passcode.

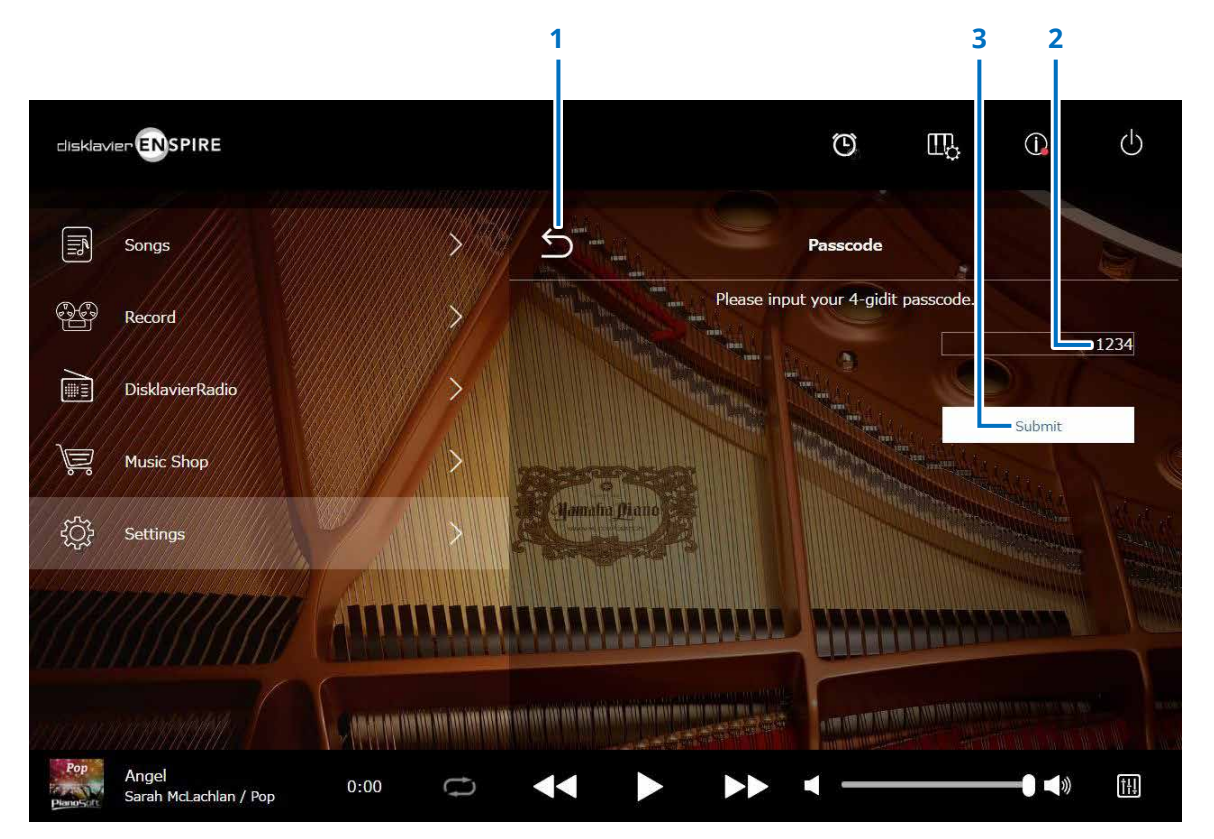

**1 Retour** Retourne à l'écran Network.

#### **2 Zone de saisie**

Définit le code d'accès ; nombre à 4 chiffres.

#### **3 Submit / Reset**

Envoie le code d'accès. Réinitialise le code d'accès.

### <span id="page-40-0"></span>**Écran Login Passcode**

If the passcode has already been set it up, the Login Passcode screen appears for the first access time only. After approval the passcode, the Login Passcode screen is skipped until updating your passcode.

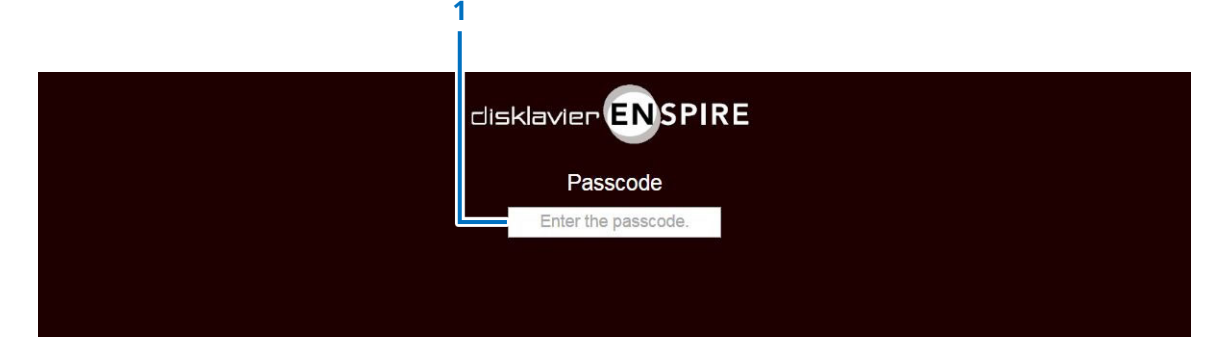

**1 Zone de saisie**

Entrez votre code d'accès. L'écran de commande s'affiche avec le code d'accès approuvé.

#### **NOTE**

Si vous oubliez votre code d'accès, vous pourrez réinitialiser celui-ci en réinitialisant les réglages réseau du Disklavier sur ses valeurs par défaut. Pour les détails, reportez-vous au Manuel de l'utilisateur de disklavier ENSPIRE.

### <span id="page-41-1"></span><span id="page-41-0"></span>**Configuration du Disklavier pour la réception/transmission audio**

Appuyez sur le bouton Audio I/O (E/S audio) pour appeler l'écran Audio I/O, qui vous permet de modifier les paramètres liés à l'entrée/sortie du signal audio.

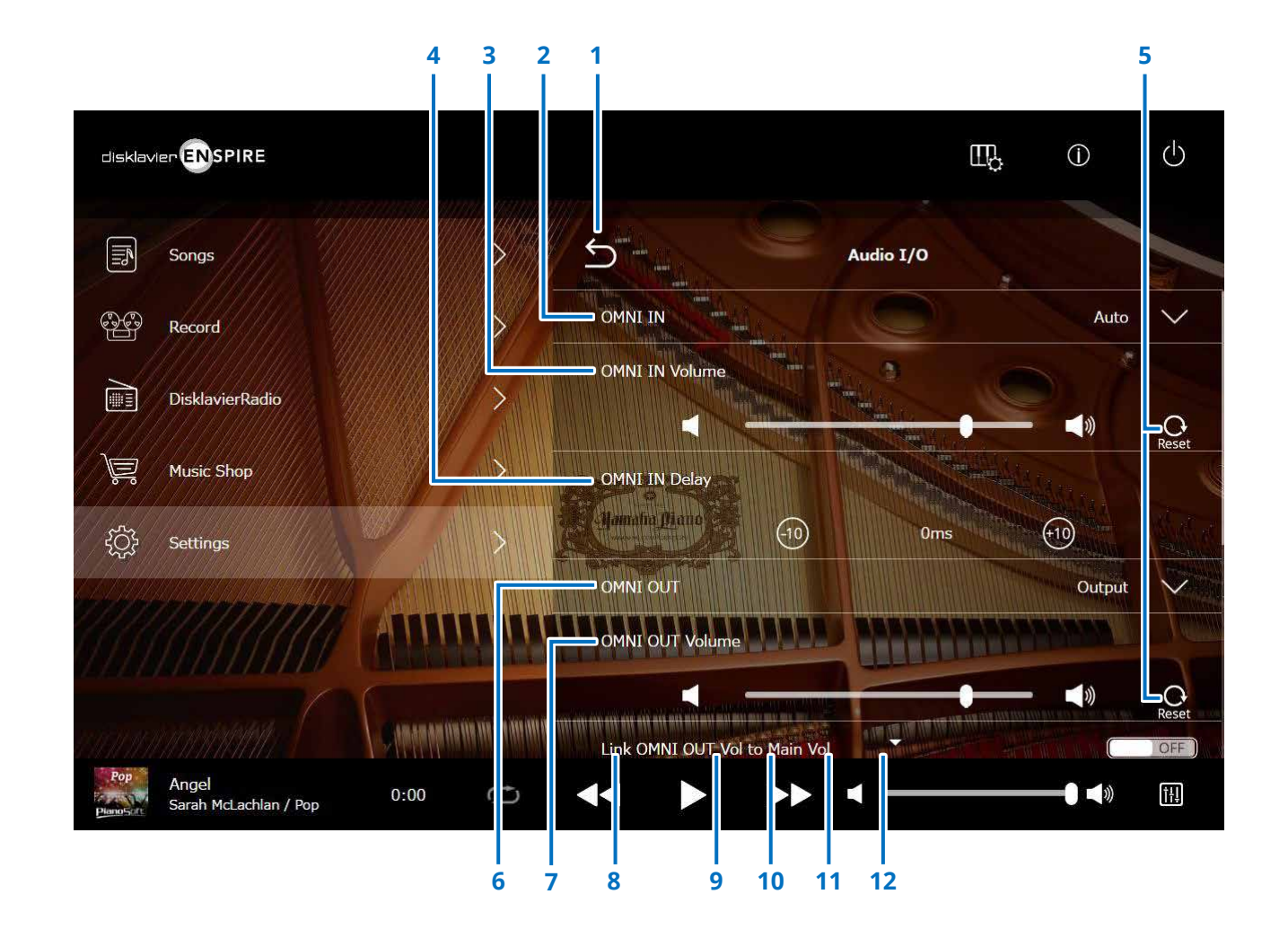

Suite à la page suivante

### **Configuration du Disklavier pour la réception/transmission audio**

#### **1 Retour**

Retourne à l'écran Connection.

#### **2 OMNI IN**

Sélectionne l'option appropriée pour apparier l'entrée audio aux prises OMNI IN.

- **Auto :** autorise la détection automatique du signal d'entrée sur le Disklavier.
- **Audio :** émet le son d'un appareil audio connecté et reproduit le son de(s) haut-parleur(s) de contrôle.
- **OFF :** annule la réception audio aux prises OMNI IN.

#### **3 OMNI IN Volume (Volume OMNI IN)**

Règle le volume des signaux audio entrants aux prises OMNI IN.

#### **4 OMNI IN Delay (Retard OMNI IN)**

Règle la longueur du temps de décalage qui régit la reproduction effective de la totalité de l'enregistrement. Le temps de décalage peut être défini dans une plage de valeurs comprise entre 0 ms et 500 ms. Pour avancer ou retarder l'exécution du piano, il suffit respectivement de diminuer ou d'augmenter cette valeur.

#### **5 Reset**

Réinitialise le volume sur sa valeur initiale par défaut.

#### **6 OMNI OUT**

Sélectionne le son à émettre en sortie sur les prises OMNI OUT.

• **Output :** émet en sortie les mêmes signaux audio que ceux destinés au(x) haut-parleur(s) de contrôle

- **Output+PianoTG**
- **(sortie +PianoTG) :** émet en sortie la partie
- d'ensemble et la partie de piano • **PianoTG :** émet en sortie la seule partie de piano • **Sync :** émet en sortie le signal SMPTE destiné à la fonction Video Synchronized Playback • **OFF :** annule la transmission audio provenant des prises OMNI OUT.

#### **7 OMNI OUT Volume**

Règle le volume des signaux audio sortants par les prises OMNI OUT.

#### **8 Link OMNI OUT Vol to Main Vol (Liaison de OMNI OUT Vol à Main Vol)**

Établit la liaison de OMNI OUT Volume au volume principal. Lorsque ce paramètre est défini sur ON, le paramètre OMNI OUT Volume fonctionne conjointement au volume principal.

Le défilement de l'écran vers le bas appelle les éléments suivants :

#### **9 SYNC OUT Level (Niveau de SYNC OUT)**

Ajuste le niveau de sortie du signal SMPTE. Le réglage de cette option n'est pas obligatoire pour un usage normal. Par contre, en cas

d'émission de bruit (signal synchronisé) sur les prises OUTPUT pendant la reproduction synchronisée sur la vidéo, il est nécessaire de diminuer le niveau sonore et de recommencer l'enregistrement.

#### **10 DIGITAL OUT**

Sélectionne le son à émettre en sortie sur les prises DIGITAL OUT.

• **Output :** Émet en sortie les mêmes signaux audio que ceux destinés au(x) haut-parleur(s) de contrôle

• **Output+PianoTG**

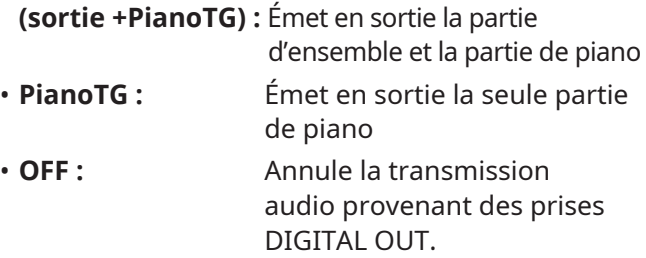

#### **11 Volume DIGITAL OUT**

Règle le volume des signaux audio sortants par les prises DIGITAL OUT.

#### **12 Piano Delay (Retard piano)**

Applique un retard à l'exécution du piano pour éliminer le retard entre la sortie du son par les haut-parleurs et la reproduction de la partie de piano. Le retard peut être défini dans une plage de valeurs comprises entre 0 ms et 500 ms.

#### **NOTE**

Les pianos droits autres que le DKC-900 ne possèdent pas de prise DIGITAL OUT, de sorte que les réglages « DIGITAL OUT » et « DIGITAL OUT Volume » ne peuvent pas être utilisés sur ces pianos.

### <span id="page-43-1"></span><span id="page-43-0"></span>**Configuration du Disklavier pour la réception/transmission des données MIDI**

Appuyez sur le bouton MIDI I/O (E/S MIDI) pour appeler l'écran MIDI I/O, qui vous permet de modifier les paramètres liés à l'entrée/sortie du signal MIDI.

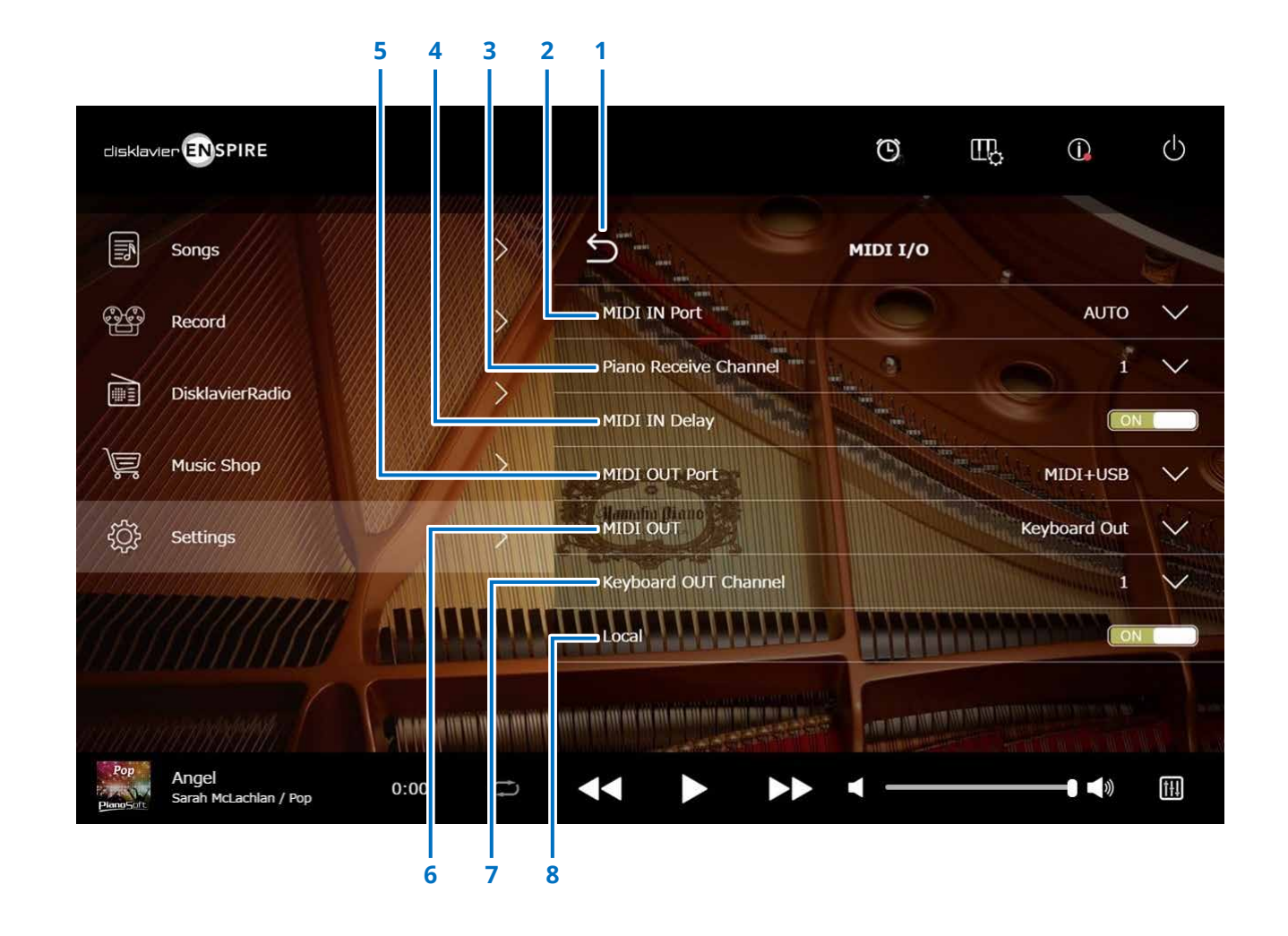

Suite à la page suivante

### **Configuration du Disklavier pour la réception/transmission des données MIDI**

#### **1 Retour**

Retourne à l'écran Connection.

#### **2 MIDI IN Port (Entrée MIDI)**

Sélectionne la prise/le port utilisé pour la réception des données.

- **Auto :** définit la détection automatique du signal d'entrée sur le Disklavier
- **MIDI :** reçoit le signal MIDI de l'appareil MIDI connecté à la prise MIDI IN
- **USB :** reçoit le signal MIDI de l'appareil MIDI connecté au port USB

#### **3 Piano Receive Channel (Canal de réception de piano)**

Affecte le canal ou les canaux souhaités à la partie ou aux parties de piano reproduites sur le clavier du Disklavier.

- **1-16 :** affecte la partie de piano au canal souhaité
- **1 and 2 (1 et 2) :**

affecte la partie de piano aux canaux 1 et 2

• **Program (Programmer) :**

Sélectionne le plus petit numéro de canal affecté à la voix de piano de groupe devant être jouée sur le Disklavier

• **Program All (Programmer tout) :**

Sélectionne tous les canaux pour la voix de piano de groupe devant être jouée sur le Disklavier

#### **4 MIDI IN Delay (Retard MIDI IN)**

Applique un retard aux données MIDI entrantes pour éliminer les retards susceptibles d'intervenir entre l'émission de notes faibles et de notes fortes. Lorsque ce paramètre est réglé sur ON, un retard est appliqué aux données MIDI entrantes de telle sorte que les notes retentissent selon une synchronisation précise à 500 millisecondes après la réception des données.

#### **5 MIDI OUT Port (Port MIDI OUT)**

Sélectionne la prise ou le port utilisé(e) pour la transmission des données.

- **MIDI+USB**: transmet le signal MIDI à l'appareil MIDI connecté à la prise MIDI OUT et au port USB
- **MIDI :** transmet le signal MIDI à l'appareil MIDI connecté à la prise MIDI OUT

• **USB :** transmet le signal MIDI à l'appareil MIDI connecté au port USB

#### **6 MIDI OUT (Sortie MIDI)**

Sélectionne les parties destinées à être transmises à l'appareil MIDI connecté.

• **Keyboard Out (Sortie de clavier) :**

Transmet la partie de piano jouée sur le Disklavier

• **Ensemble Out (Sortie d'ensemble) :**

Transmet la partie d'ensemble reproduite sur le Disklavier

Le réglage de « MIDI OUT » sur « Keyboard Out » appelle les éléments suivants :

#### **7 Keyboard OUT Channel (Canal de sortie de clavier)**

- **1-16 :** affecte la partie de piano au canal souhaité
- **8 Local (Commande locale)**

Spécifie si le générateur de sons interne du Disklavier est utilisé ou non pour reproduire la partie de piano.

- **ON :** reproduit la partie de piano à l'aide du générateur de sons interne du Disklavier
- **OFF :** reproduit le morceau (exécuté sur le Disklavier) sur l'appareil MIDI externe et désactive le générateur de sons interne afin d'empêcher l'émission du son à la fois par les deux générateurs de sons interne et externe.

#### **NOTE**

Les pianos droits autres que le DKC-900 ne possèdent pas de bornes MIDI IN et MIDI OUT, de sorte que les portes MIDI IN et MIDI OUT sont réglés sur USB.

### <span id="page-45-1"></span><span id="page-45-0"></span>**Écran Special Playback**

Appuyez sur le bouton Special Playback (Reproduction spéciale) pour appeler l'écran Special Playback.

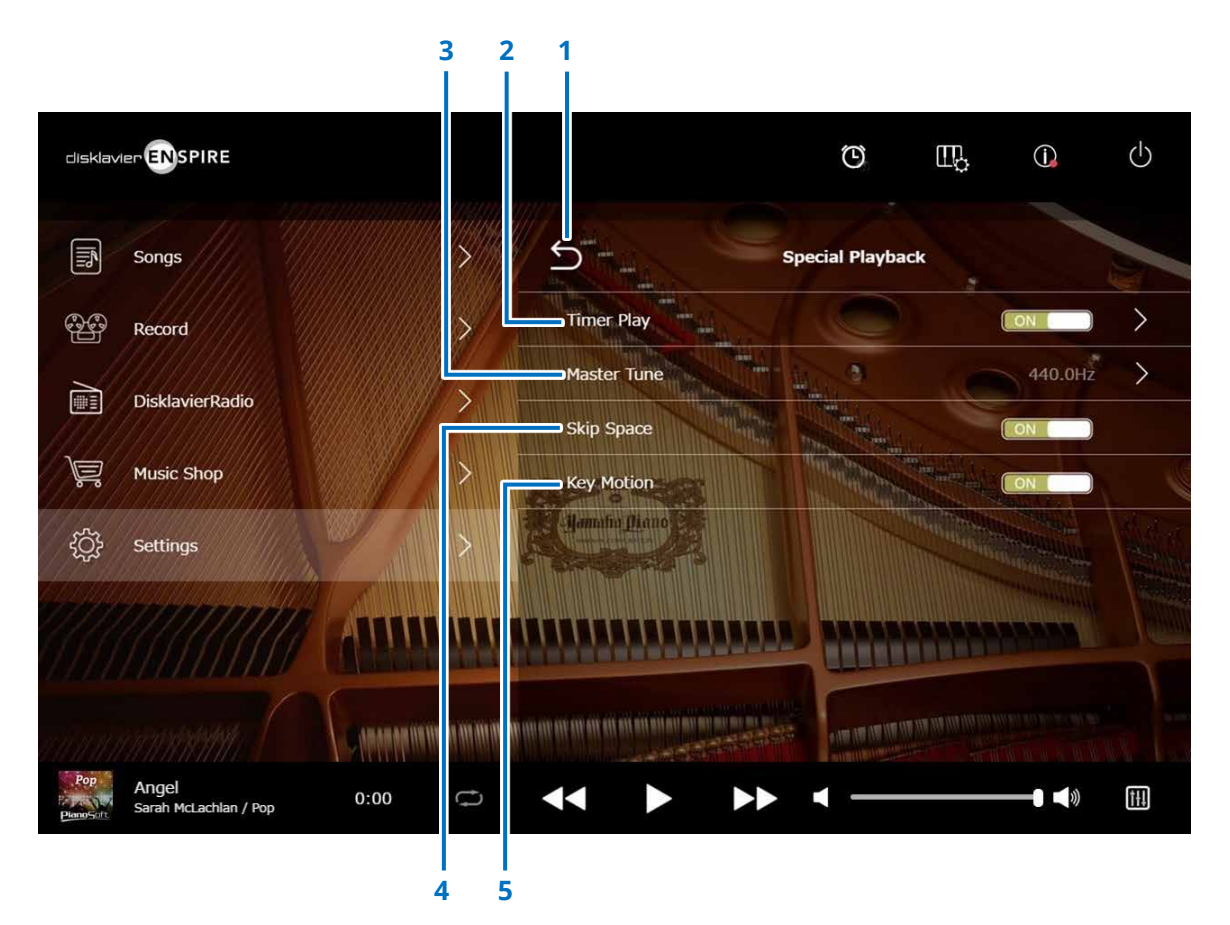

#### **1 Retour**

Retourne à l'écran Settings.

#### **2 Timer Play  [page 47](#page-46-1)**

Vous pouvez programmer le démarrage ou l'arrêt de la reproduction d'un morceau sur le Disklavier à des heures spécifiques.

Lorsque ce commutateur est défini sur OFF, tous les réglages du minuteur sont désactivés.

#### **3 Master Tune (Accord général)**

Appelle l'écran Master Tune. Vous pouvez accorder avec précision la hauteur de ton du générateur de sons et de l'audio par incréments de 0,2 Hz et la faire correspondre à la hauteur de ton du son d'un piano acoustique. La hauteur de ton peut être réglée dans une plage de valeurs comprises entre 414,8 Hz et 466,8 Hz (valeur par défaut : 440,0 Hz). Ceci est utile lorsque vous jouez le piano avec d'autres instruments.

#### **4 Skip Space (Contourner l'espace vide)**

Active ou désactive la fonction Skip Space (Contournement d'espace vide). Lorsqu'une partie vide est créée en début de morceau, l'activation de cette fonction entraîne automatiquement l'omission de cette partie indésirable et le lancement de la reproduction à partir du début effectif du morceau.

#### **5 Key Motion (Piano avec fonction SILENT Piano™ uniquement)**

Spécifie si les touches réagissent automatiquement en réponse à la reproduction de morceau ou non. (Le réglage ON active la fonction Key Motion (Réactivité des touches).)

### <span id="page-46-1"></span><span id="page-46-0"></span>**Écran Timer Play**

L'écran Timer Play (Lecture minutée) permet de programmer le démarrage ou l'arrêt de la reproduction d'un morceau sur le Disklavier à des heures spécifiques.

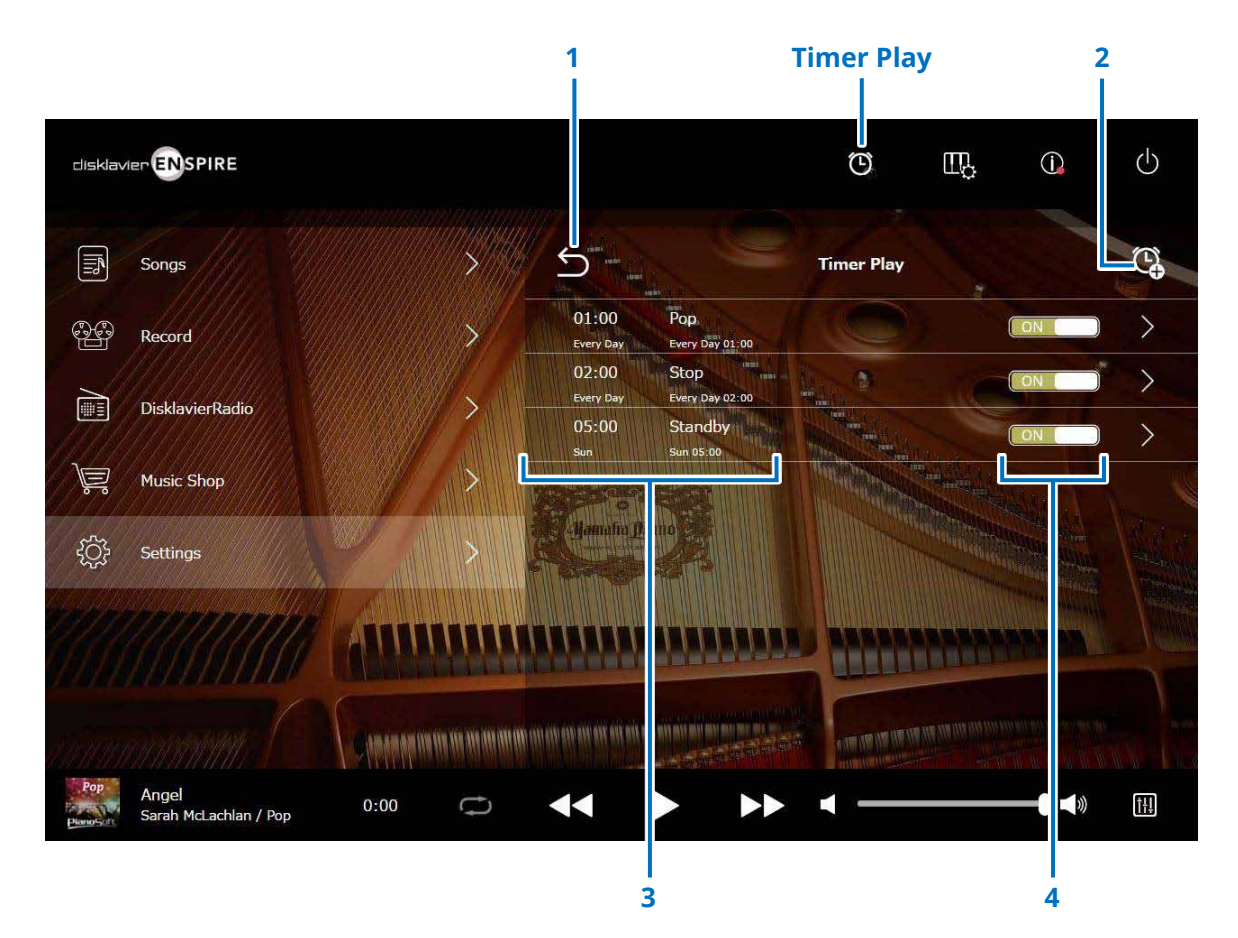

**1 Retour** 

Retourne sur l'écran Special Playback.

#### **2 Add the timer setting (Ajouter le réglage du minuteur)** Appelle l'écran Timer Setting.  **[page 48](#page-47-1)**

#### **3 Réglage du minuteur**

Affiche la liste relative au minuteur que vous avez définie dans l'écran Timer Setting.

#### **4 Commutateur d'activation/désactivation de réglage**

Détermine si la fonction Timer Play est activée ou non pour la sélection.

### <span id="page-47-1"></span><span id="page-47-0"></span>**Écran Timer Setting**

Appuyez sur le bouton Timer Setting  $\mathbb{Q}$  (Réglage du minuteur) pour appeler l'écran Timer Setting.

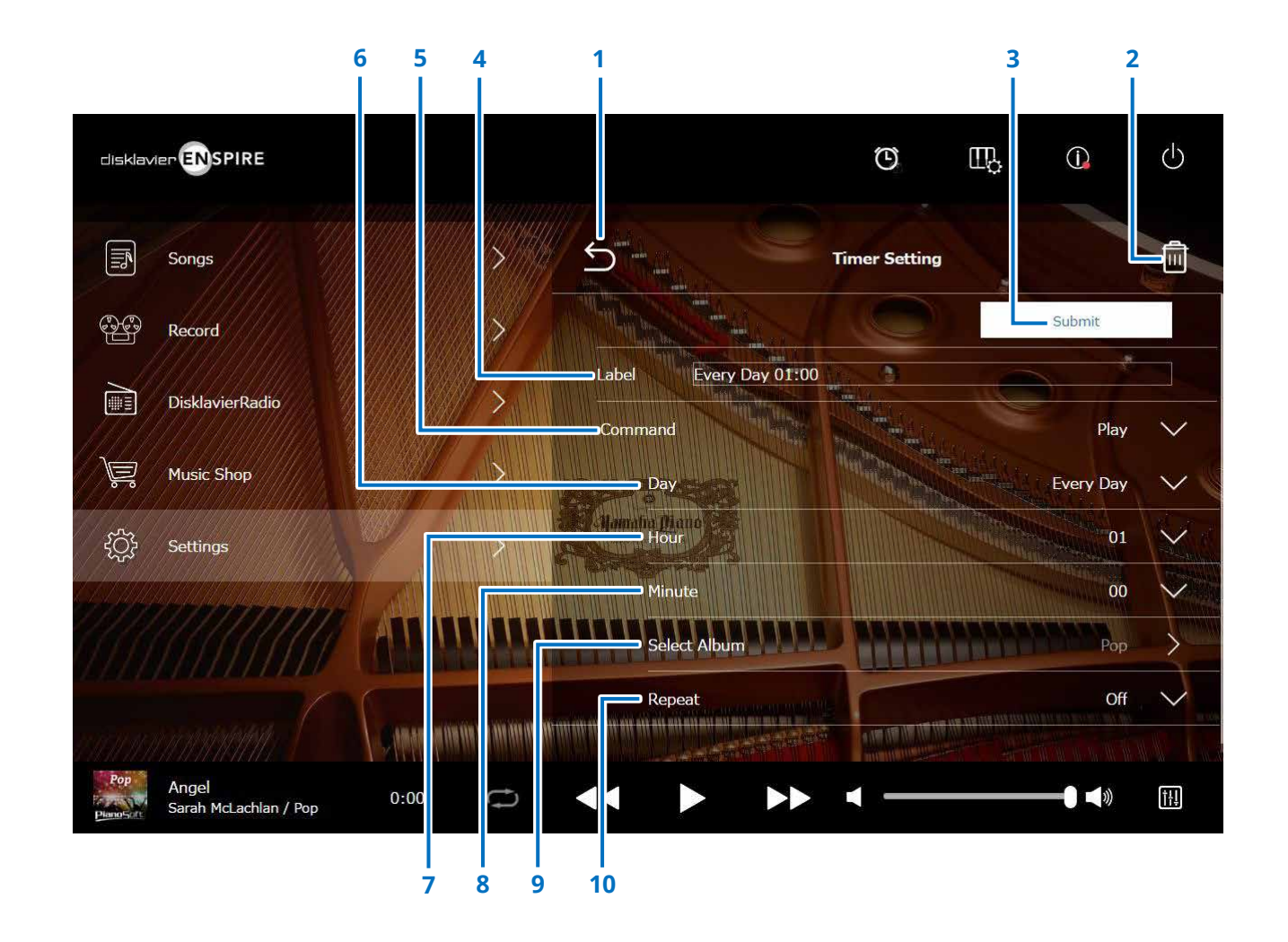

 $\blacktriangleright$  Suite à la page suivante

### **Écran Timer Setting**

#### **1 Retour**

Retourne à l'écran Timer Play.

#### **2 Delete (Supprimer)**

Supprime le réglage du minuteur sélectionné.

#### **3 Submit**

Valide les réglages.

#### **4 Label (Étiquette)**

Atttribue un nom au réglage du minuteur.

#### **5 Command (Commande)**

Détermine l'action prise à la position du minuteur.

- **Play (Lecture) :** lance la reproduction de morceau à l'heure définie.
- **Stop (Arrêt) :** arrête la reproduction de morceau.
- **Standby (Veille) :** met le Disklavier hors tension (en mode veille).

#### **6 Day (Jour)**

Sélectionne le jour souhaité.

- **Everyday (Tous les jours) :** la lecture minutée fonctionne tous les jours de la semaine.
- **Sun Sat (Dim Sam) :** la lecture minutée fonctionne uniquement à la date spécifiée.
- **Mon to Fri (Lun à Ven) :** la lecture minutée fonctionne de lundi à vendredi.
- **Mon to Sat (Lun à Sam) :** la lecture minutée fonctionne du lundi au samedi.

#### **7 Hour (Heure)**

Définit les heures dans une plage de valeurs comprise entre 00 et 23.

#### **8 Minute**

Définit les minutes dans une plage de valeurs comprise entre 00 et 59.

#### **9 Select Album (Sélectionner l'album)**

Sélectionne l'album souhaité.

#### **10 Repeat**

- **Off :** répétition désactivée
- **One :** répétition du morceau sélectionné
- **Album :** répétition de tous les morceaux de l'album
- **Album Shuffle :** lecture aléatoire de tous les morceaux de l'album

### <span id="page-49-1"></span><span id="page-49-0"></span>**Écran System**

Appuyez sur le bouton System (Système) pour appeler l'écran System.

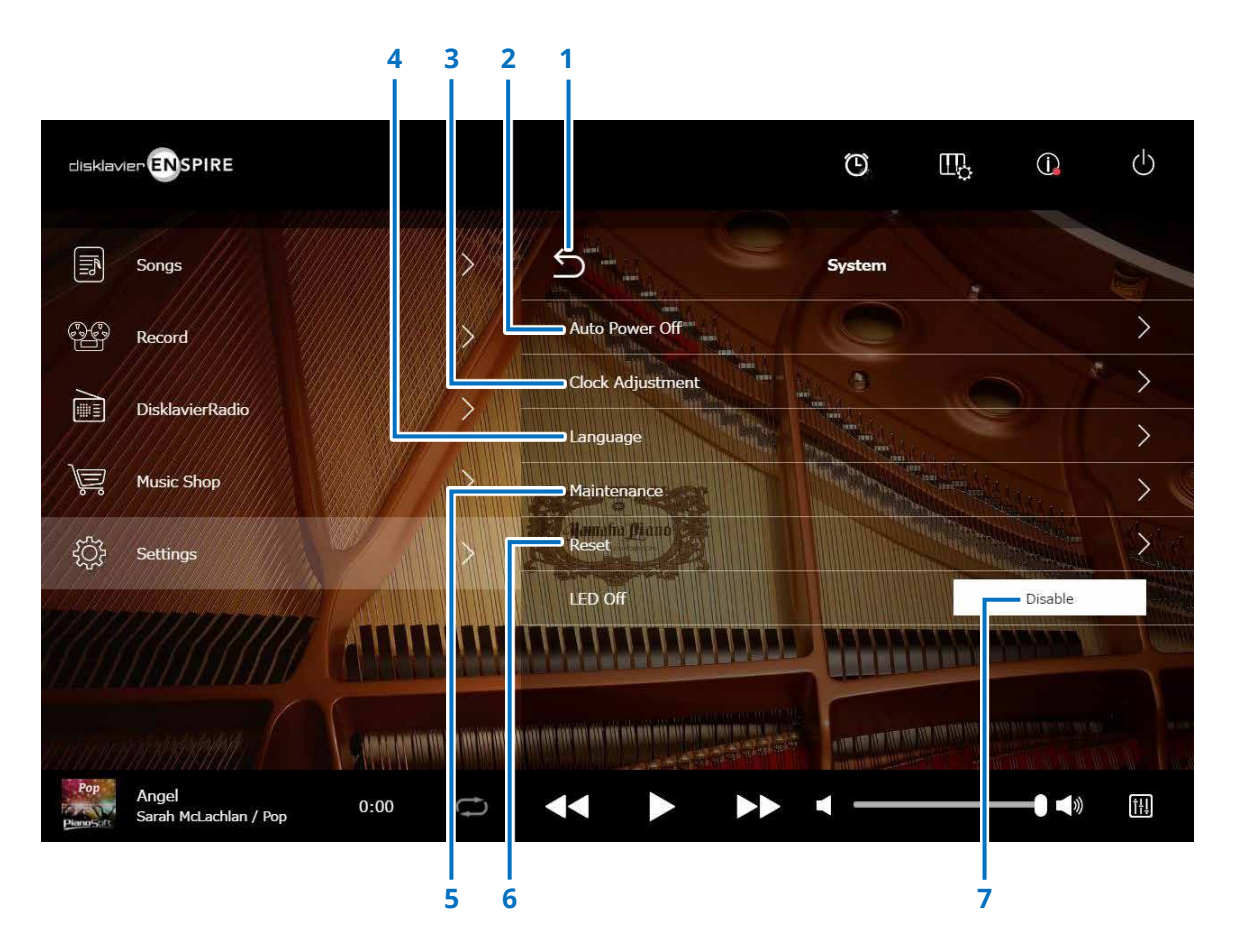

#### **1 Retour**

Retourne à l'écran Settings.

#### **2 Auto Power Off (Mise hors tension automatique)**

Appelle l'écran Auto Power Off, qui vous permet de spécifier le délai imparti à la fonction Auto Power Off.

#### **3 Clock Adjustment (Réglage de l'horloge)**

Appelle l'écran Clock Adjustment, qui vous permet de régler l'horloge interne et de définir le fuseau horaire correspondant à votre région.

#### **4 Language (Langue)**

Appelle l'écran Language, qui vous permet de basculer entre l'anglais et le japonais comme langue d'affichage de l'écran de l'application.

#### **5 Maintenance**

Appelle l'écran Maintenance. Des diagnostics peuvent être exigés à certaines occasions. Le cas échéant, exécutez les diagnostics à partir de cet écran.

#### **NOTE**

N'exécutez pas les diagnostics à partir de l'écran Maintenance de votre propre chef, sans avoir préablement reçu les directives d'un technicien qualifié.

#### **6 Reset**

Ouvrez la fenêtr contextuelle Reset, qui vous permet de réinitialiser le Disklavier sur ses réglages d'usine initiaux.

#### **7 LED Off**

Détermine si le voyant DEL de la boîte de commutation est allumé (fonction LED off désactivée) ou éteint (fonction LED off activée.)

### <span id="page-50-1"></span><span id="page-50-0"></span>**Disposition de l'écran en orientation portrait**

#### Écran Menu

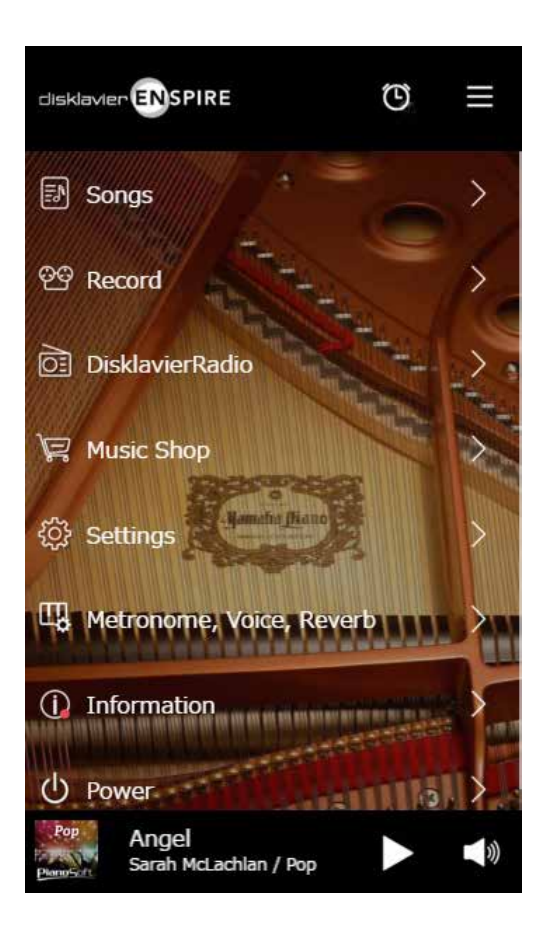

La zone supérieure inclut les commandes suivantes :

- **Logo :** appelle l'écran Menu
- **Timer :** appelle l'écran Timer Play  **[page 47](#page-46-1)**
- **Menu :** appelle l'écran Menu

La zone intermédiaire inclut les commandes suivantes :

- **Songs :** appelle l'écran Songs  **[page 19](#page-18-1)**
- **Record :** appelle l'écran Recording Standby  **[page 23](#page-22-1)**
- **DisklavierRadio :** appelle l'écran DisklavierRadio  **[page 30](#page-29-1)**
- **Music Shop :** appelle l'écran Music Shop  **[page 34](#page-33-1)**
- **Settings :** appelle l'écran Settings  **[page 37](#page-36-1)**
- **Metronome, Voice, Reverb :** appellent l'écran Playing Function  **[page 6](#page-5-1)**
- **Information :** appelle l'écran Information  **[page 11](#page-10-1)**
- **Power :** met l'appareil hors tension (mode veille)

La zone inférieure inclut les commandes suivantes :

- **Loaded Song information :** affiche les informations relatives au morceau chargé  **[page 5](#page-4-0)**
- **Play/Pause :** démarre la reproduction ou met celle-ci en pause  **[page 5](#page-4-1)**
- **Volume :** règle le volume et la balance  **[page 5](#page-4-2)**

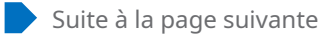

### **Disposition de l'écran en orientation portrait**

#### Écran Playback

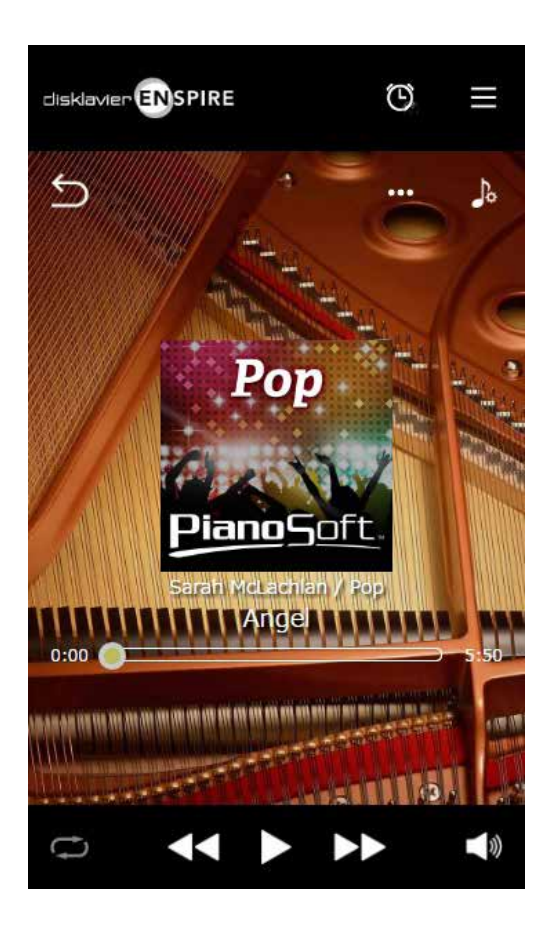

- L'écran Playback (Reproduction) affiche les éléments suivants :
- Couverture (sinon image par défaut)
- Titre du morceau
- Artiste
- Titre de l'album

La zone supérieure inclut les mêmes commandes que celles de l'écran Menu.

La zone intermédiaire inclut les commandes suivantes :

- **Retour :** retourne à l'écran précédent (de niveau supérieur).  **[page 5](#page-4-3)**
- **Editing :** appelle l'écran d'édition  **[page 22](#page-21-1)**
- **Practice Function :** appelle le menu de la fonction d'entraînement  **[page 14](#page-13-1)**
- **Song position :** indique la position de la reproduction  **[page 5](#page-4-4)**

La zone inférieure inclut les commandes suivantes :

- **Repeat :** ouvre le menu de réglage de la répétition  **[page 5](#page-4-5)**
- **Skip back/Rewind :** revient sur le morceau précédent ou rembobine dans le morceau actuellement sélectionné  **[page 5](#page-4-6)**
- **Play/Pause :** démarre la reproduction ou met celle-ci en pause  **[page 5](#page-4-1)**
- **Skip/Fast forward :** passe au morceau suivant ou avance rapidement dans le morceau actuellement sélectionné  **[page 5](#page-4-7)**
- **Volume :** règle le volume et la balance  **[page 5](#page-4-2)**

### <span id="page-52-0"></span>**Dépannage**

Si vous avez des difficultés à faire fonctionner le Disklavier, vérifiez si l'un des symptômes énumérés ci-dessous s'applique à votre problème et exécutez l'action recommandée pour le solutionner.

#### **Haut-parleur de contrôle**

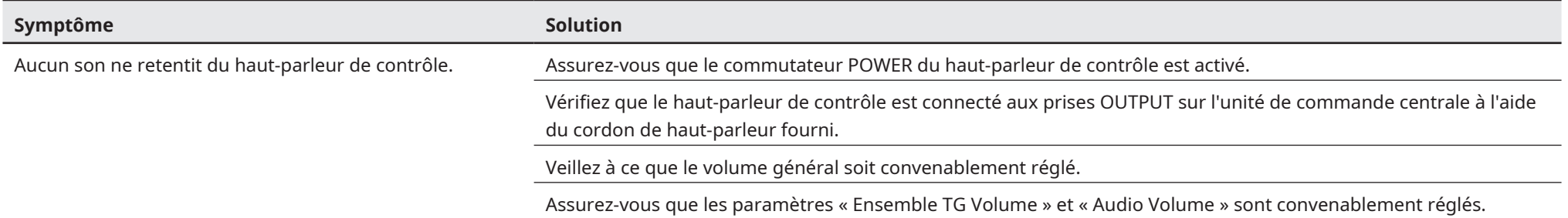

#### **Reproduction**

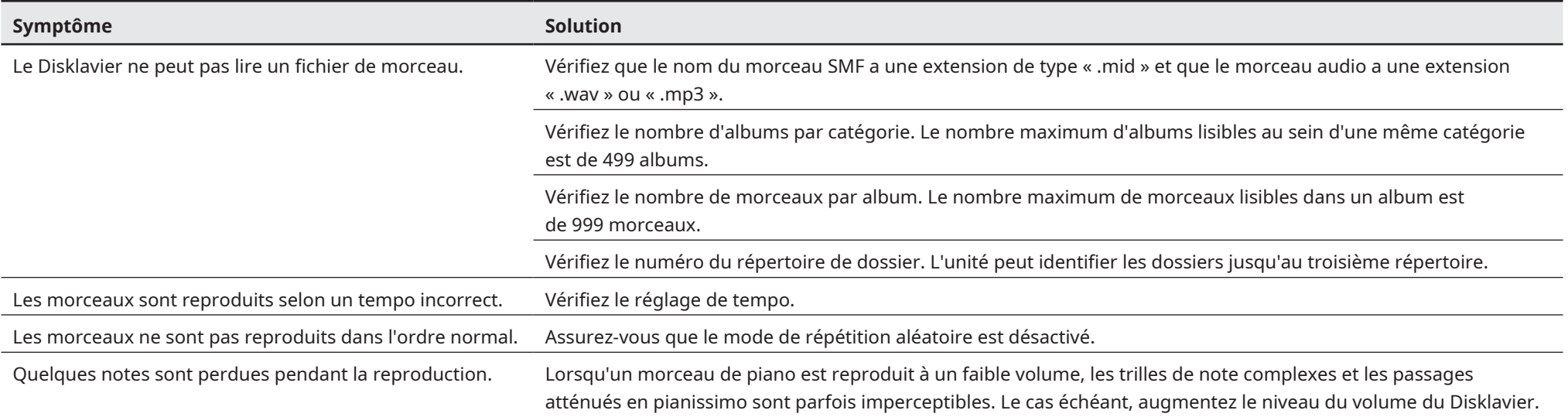

### **Dépannage**

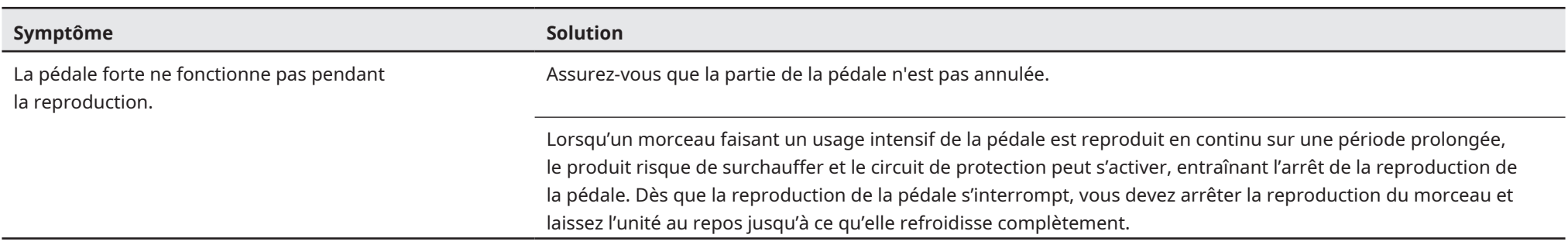

#### **Générateur de sons**

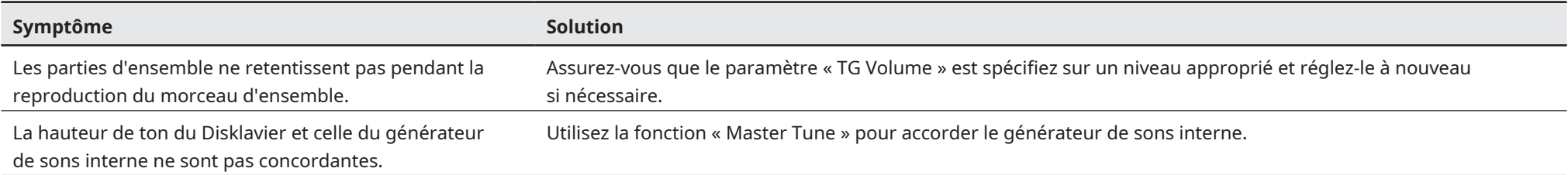

#### **Raccordement à des périphériques externes**

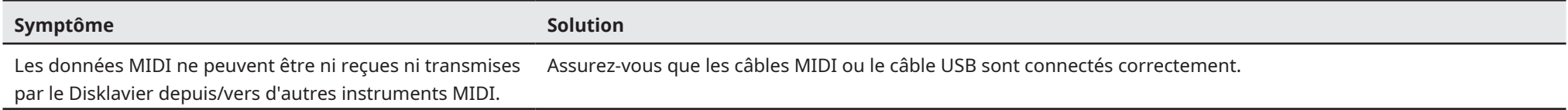

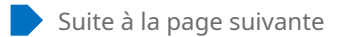

### **Dépannage**

#### <span id="page-54-0"></span>**Enregistrement/Reproduction synchronisé(e) sur la vidéo**

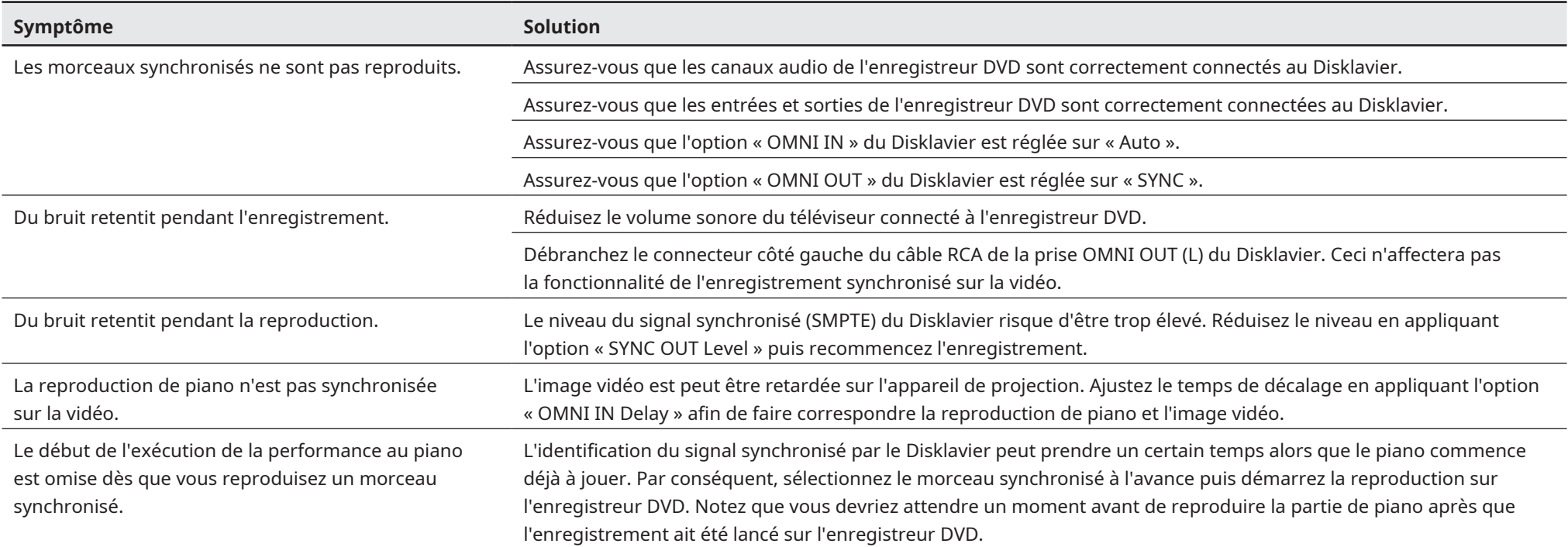